## Slide 1

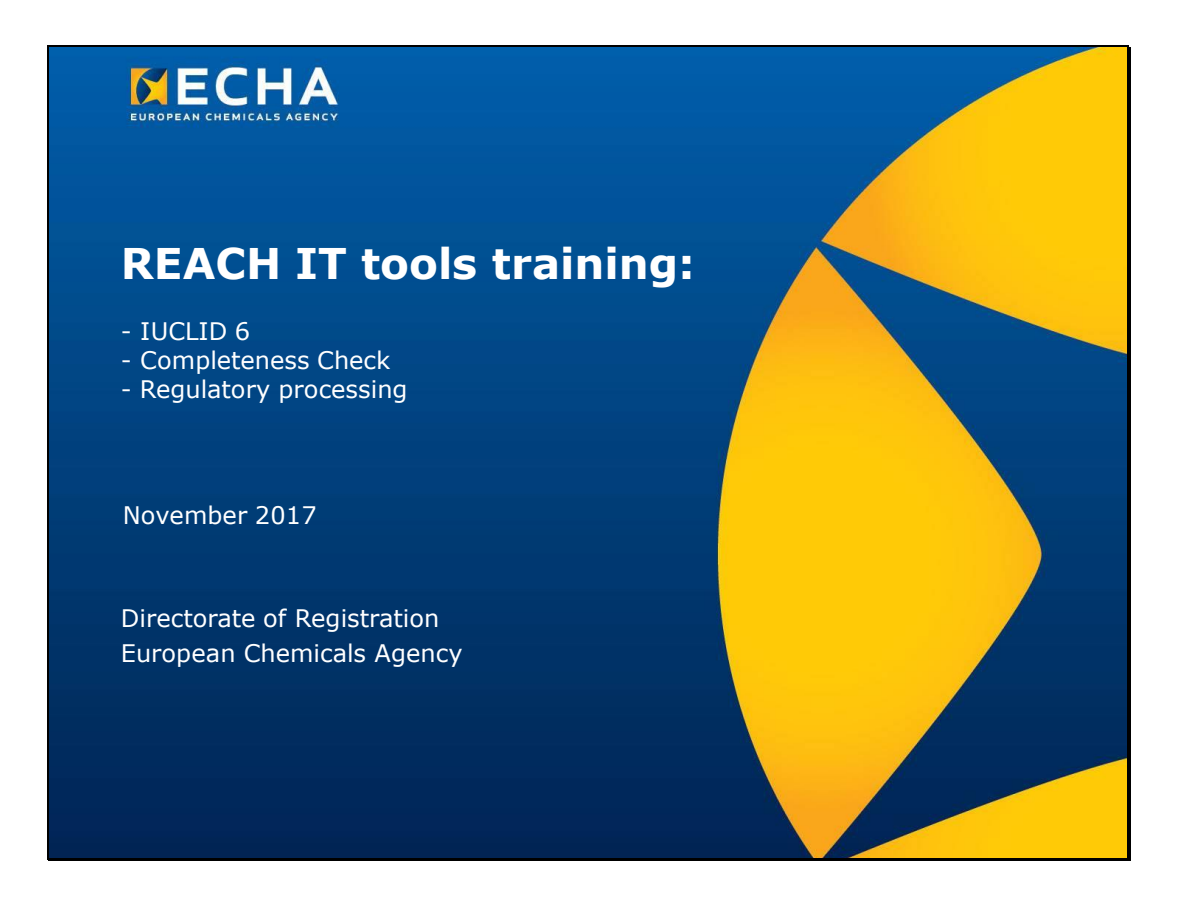

# **Обучение по ИТ инструменти за REACH:**

- IUCLID 6
- Проверка за пълнота
- Нормативно обработване

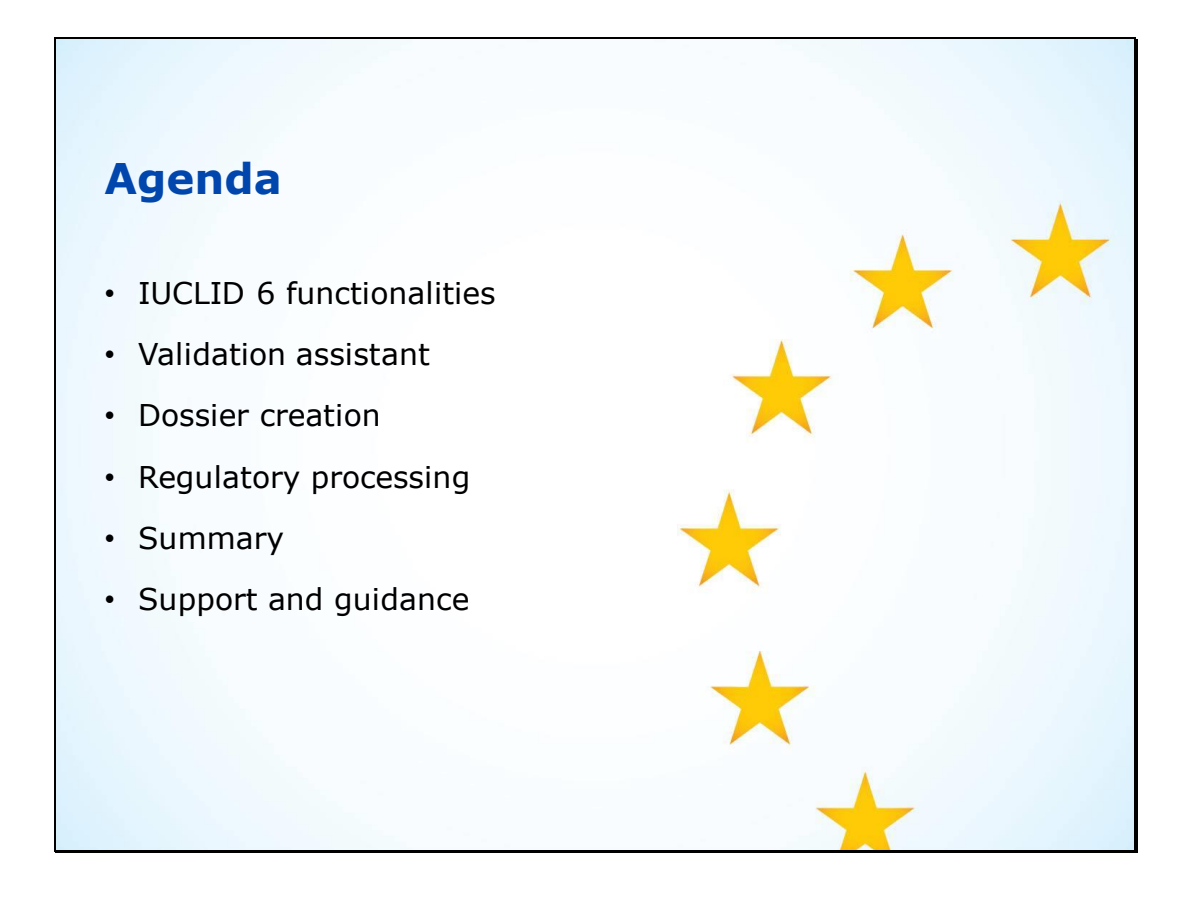

## **Програма**

- Функции на IUCLID 6
- Помощник за валидиране
- Създаване на досие
- Нормативно обработване
- Обобщение
- Съдействие и насоки

Slide 3

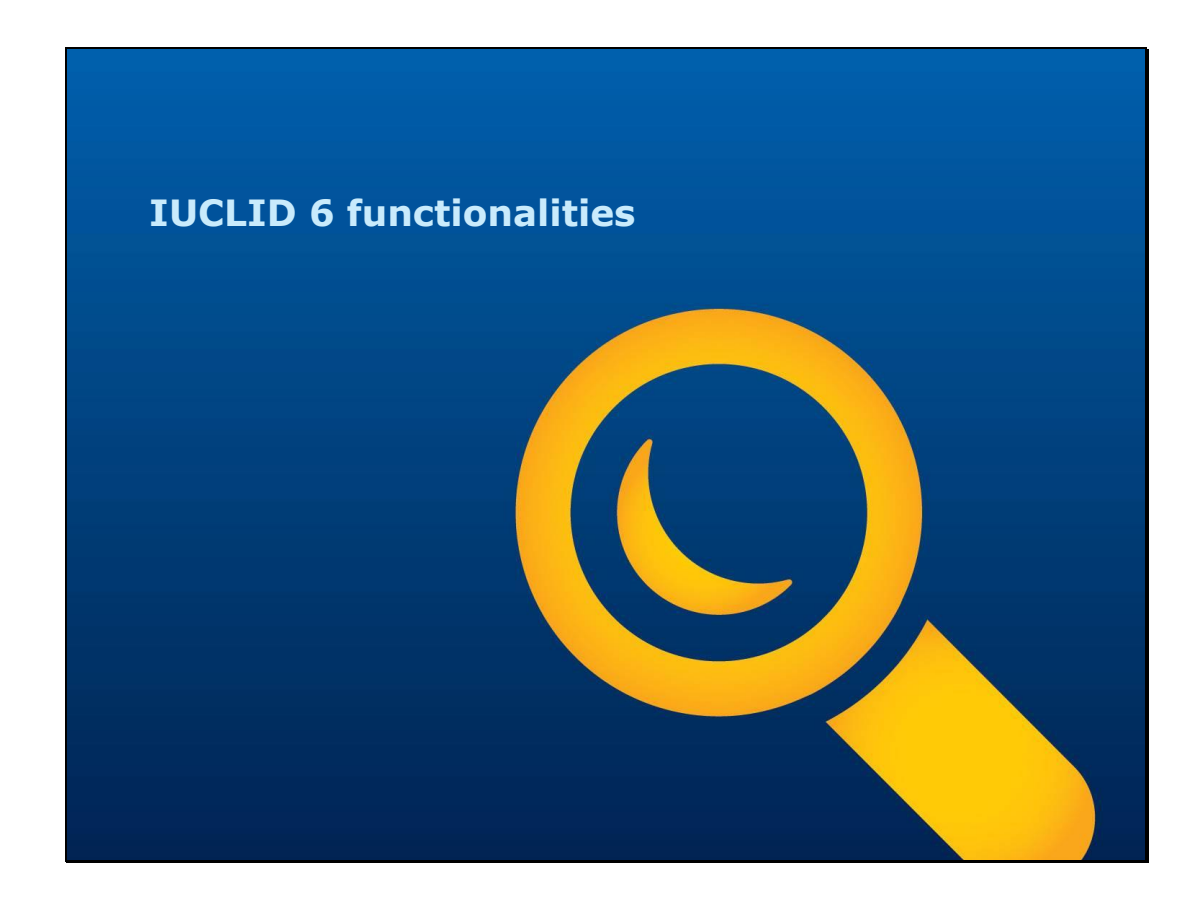

Функции на IUCLID 6

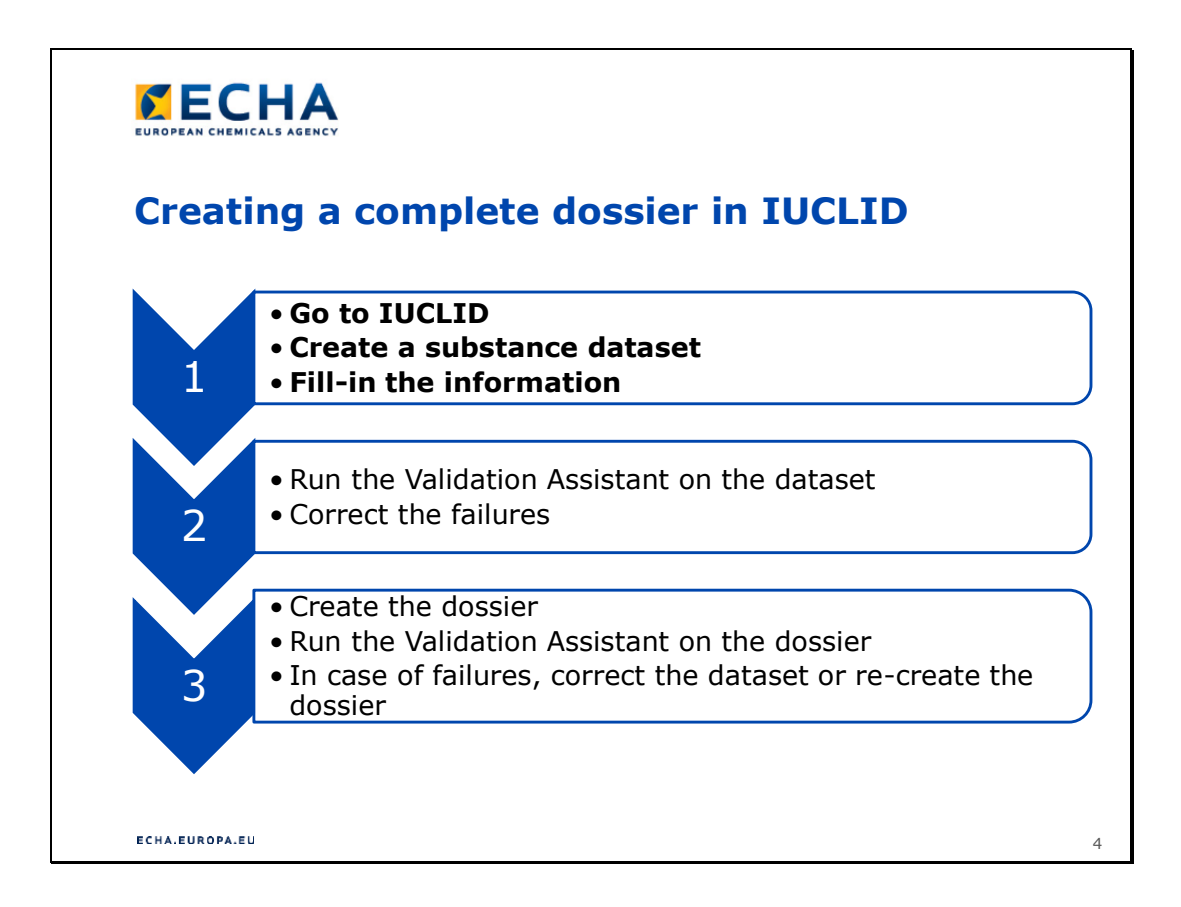

# **Създаване на пълно досие в IUCLID**

- 1.
- Отидете в IUCLID
- Създайте набор от данни за веществото
- Попълнете информацията
- 2.
- Стартирайте Помощник за валидиране за набора от данни
- Коригирайте неточностите
- 3.
- Създайте досието
- Стартирайте Помощник за валидиране за досието
- В случай на неточности коригирайте набора от данни или създайте досието отново

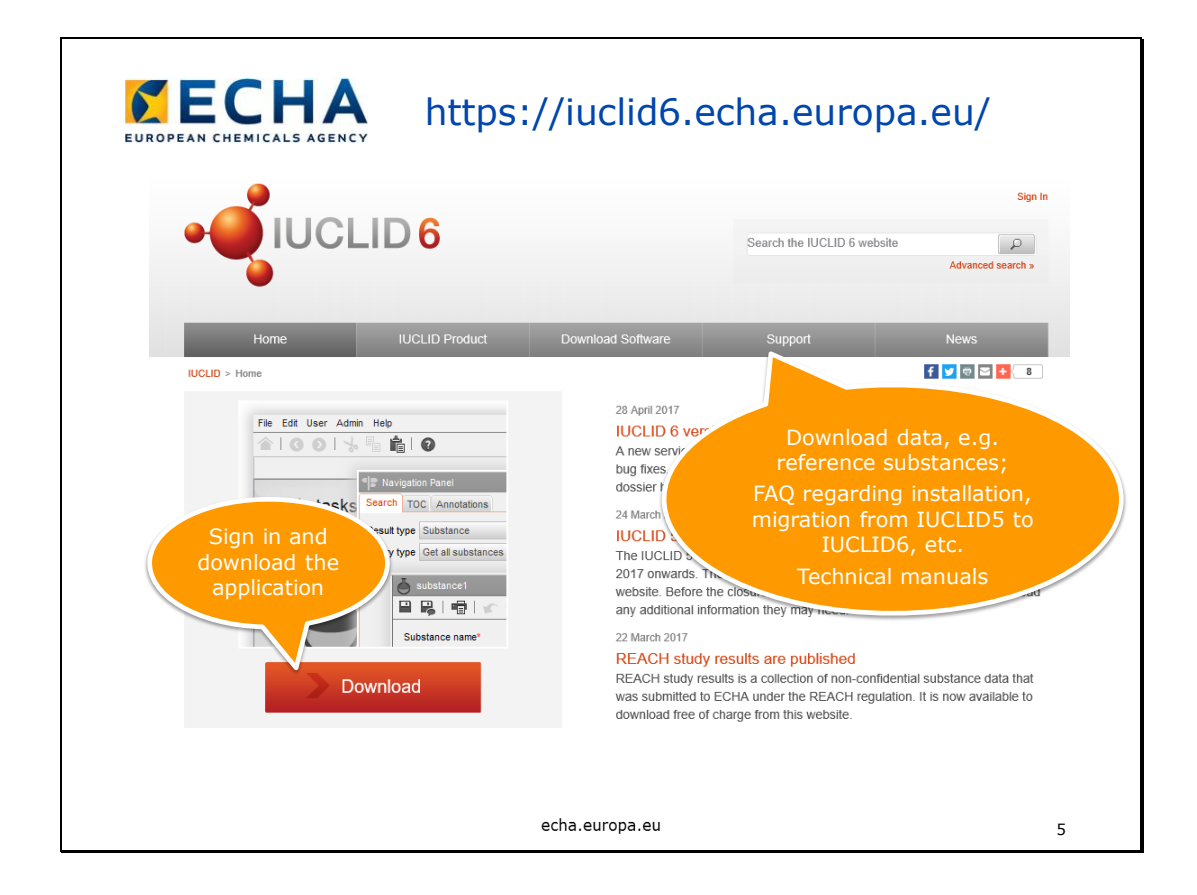

### Изтегляне

• Влезте и изтеглете приложението

### Съдействие

- Изтегляне на данни, напр. вещества за сравнение;
- ЧЗВ относно инсталирането;
- Мигриране от IUCLID5 към IUCLID6;
- Технически ръководства;
- Други.

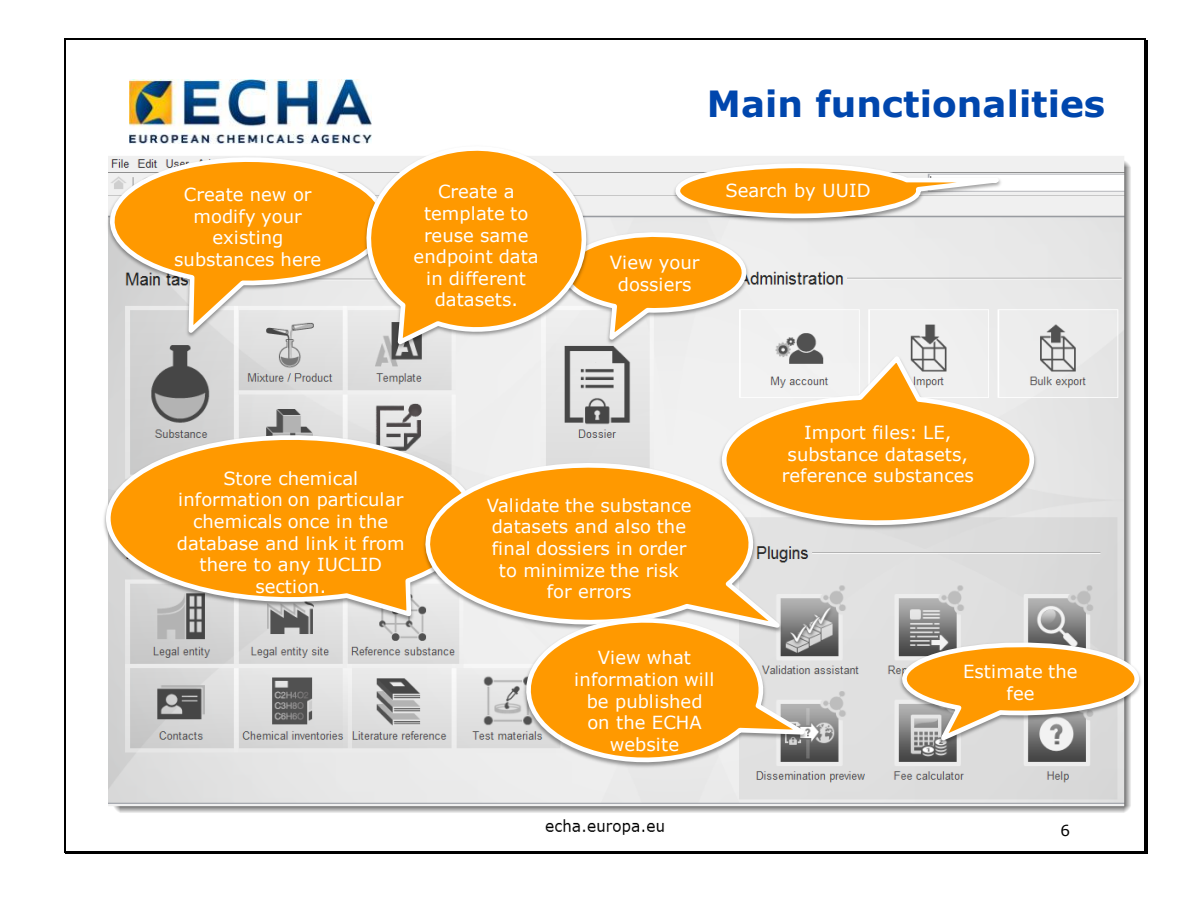

# **Основни функции**

Поле за свободен текст в горния десен ъгъл

• Търсене по UUID

Вещество

• Тук можете да създавате нови или да модифицирате съществуващи вещества Шаблон

• Тук можете да създадете шаблон за повторна употреба на едни и същи данни за крайна точка в различни набори от данни

Досие

• Преглед на вашите досиета

Импортиране

- Импортиране на файлове
	- LE
	- набори от данни за веществото
	- вещества за сравнение

Вещество за сравнение

• Съхранява се химична информация за определени химични вещества след включването им в базата данни и връзка оттам към който и да е раздел в IUCLID.

Помощник за валидиране

• Валидират се набори от данни за веществата, както и окончателните досиета с цел свеждане до минимум на риска от грешки

Преглед на разпространението

- Вижда се каква информация ще се публикува в уебсайта на ECHA
- Калкулатор на таксата
- Определя се дължимата такса

Slide 7

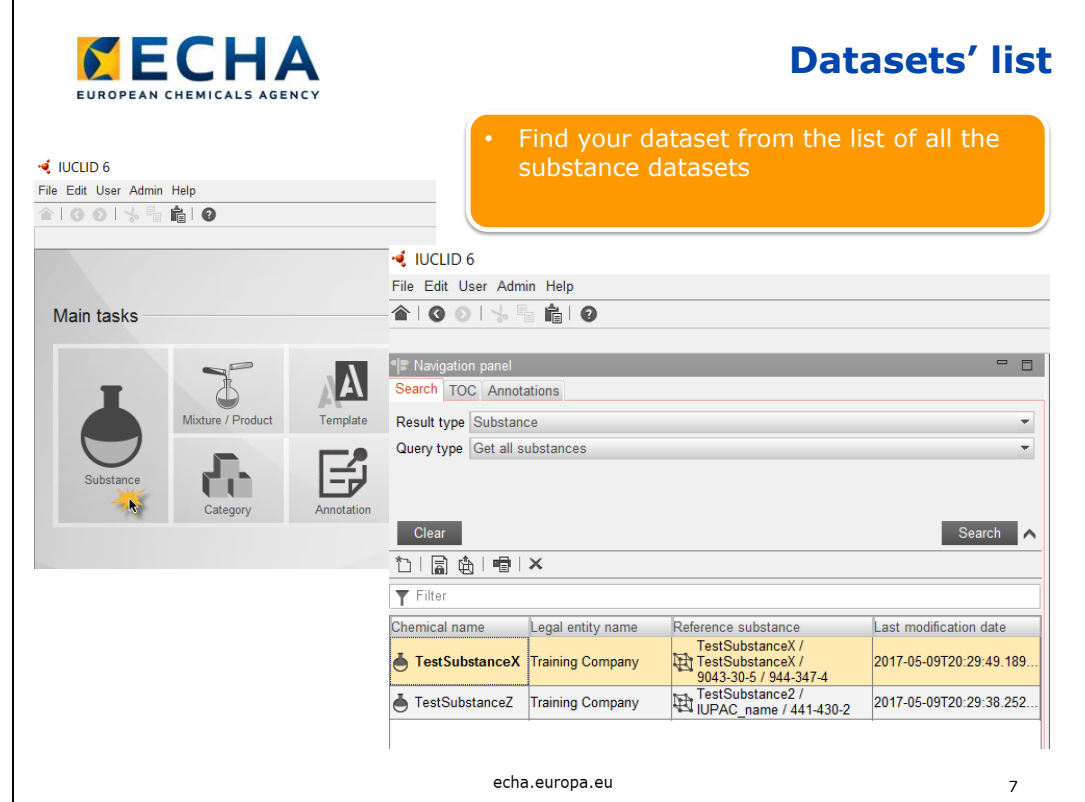

### **Списък с набори от данни**

• Намерете своя набор от данни от списъка с всички набори от данни за веществата

Slide 8

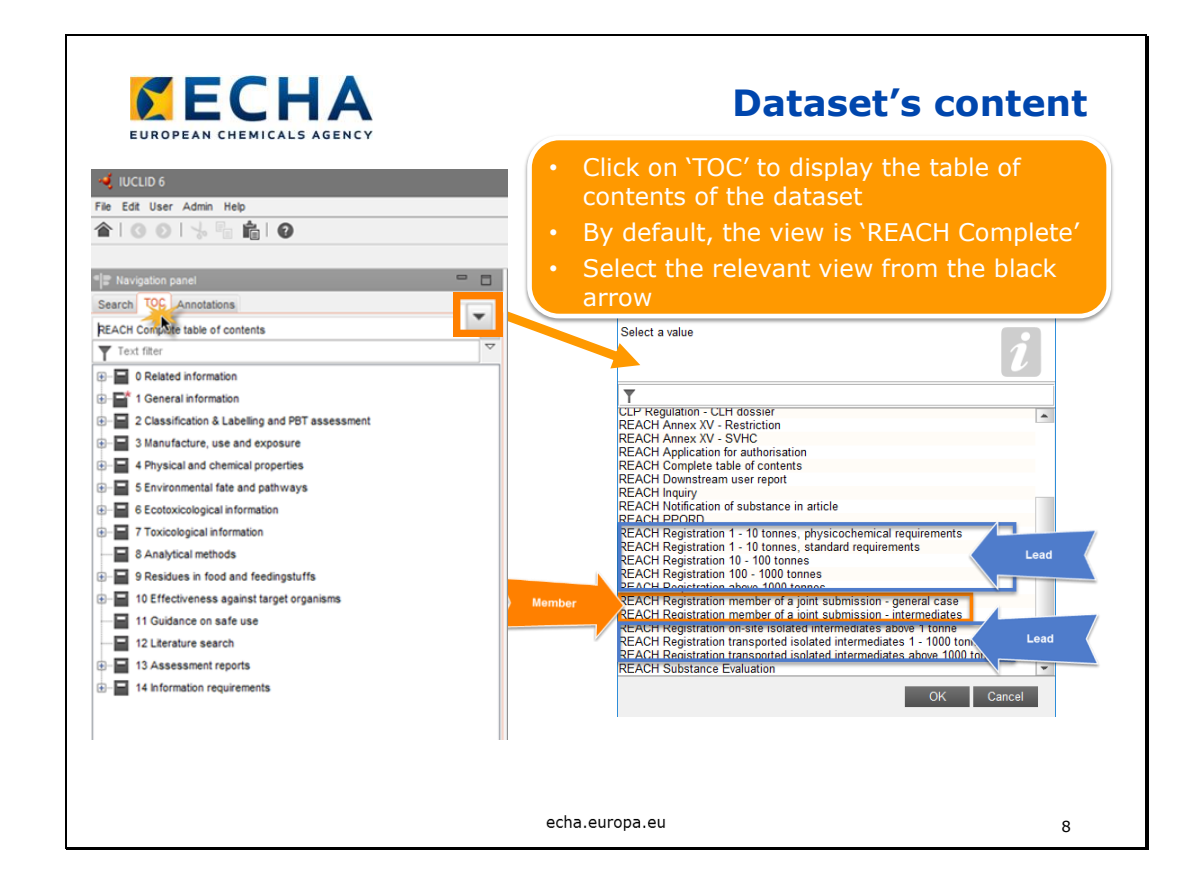

### **Съдържание на наборите от данни**

- Кликнете върху "TOC" (Съдържание), за да се визуализира съдържанието на набора от данни
- По подразбиране изгледът е "REACH Complete"
- Изберете съответния изглед от черната стрелка
- Сините полета показват опциите за водещия регистрант
- Оранжевото поле показва опциите за членовете регистранти

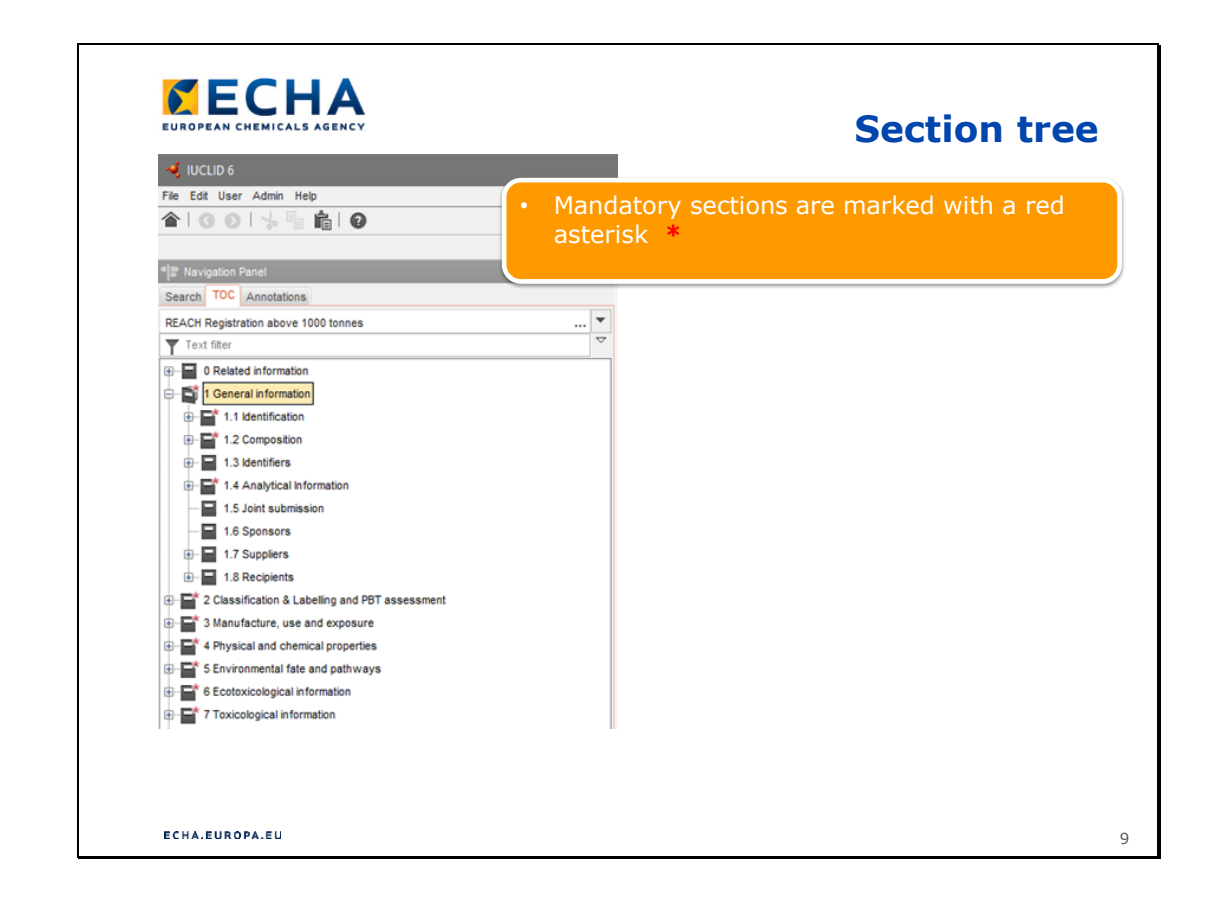

### **Структура на разделите**

• Задължителните полета са отбелязани с червена звездичка **\***

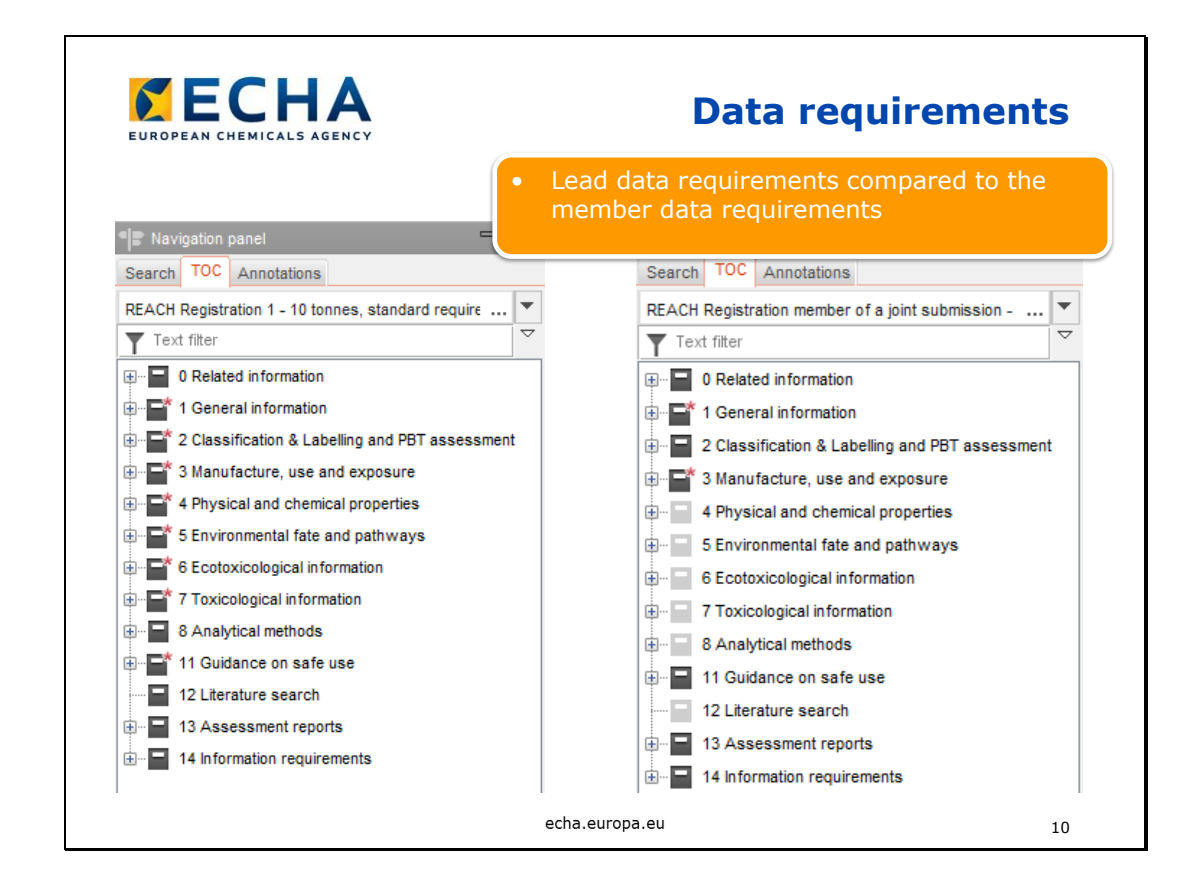

#### **Изисквания за данните**

- Изисквания за досие на водещ в сравнение с изискванията за досие на член.
- От водещия се очаква да предостави данни за разделите за крайни точки от името на членовете. Качеството на тези данни е общо задължение за цялото съвместно подаване (не само за водещия). Ако даден член не е съгласен със съвместно подадените данни или ако тонажният обхват на съвместното подаване не включва тонажа на този член, то тогава той може сам да подаде данни за раздели 4—8. Това се счита за отказване, а данните, свързани с отказването, се попълват в раздел 14 на IUCLID. За регистрации с отказване се плащат по-високи такси.

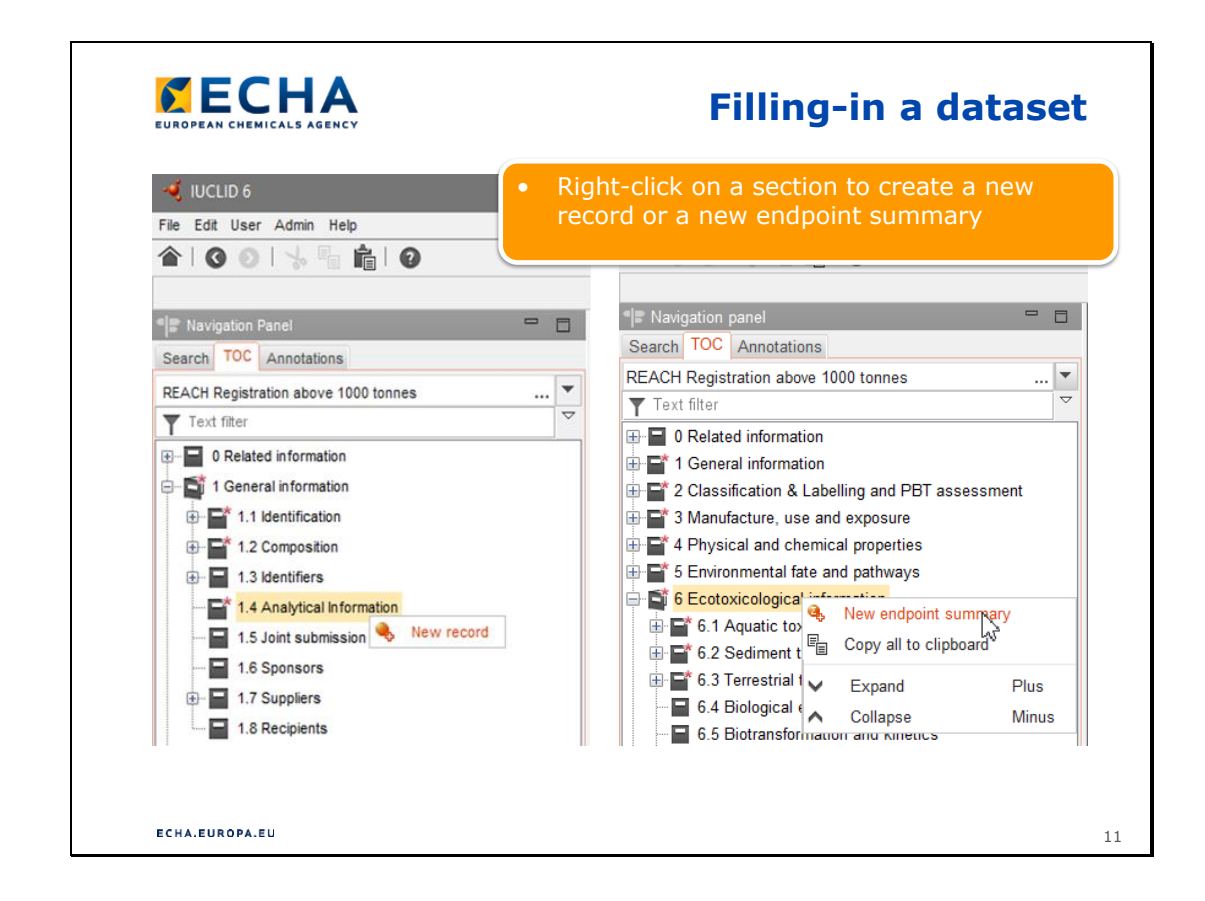

### **Попълване на набор от данни**

- IUCLID 6 е базирана на записи
- Кликнете с десния бутон върху името на раздела, за да създадете нов запис или обобщение за крайна точка

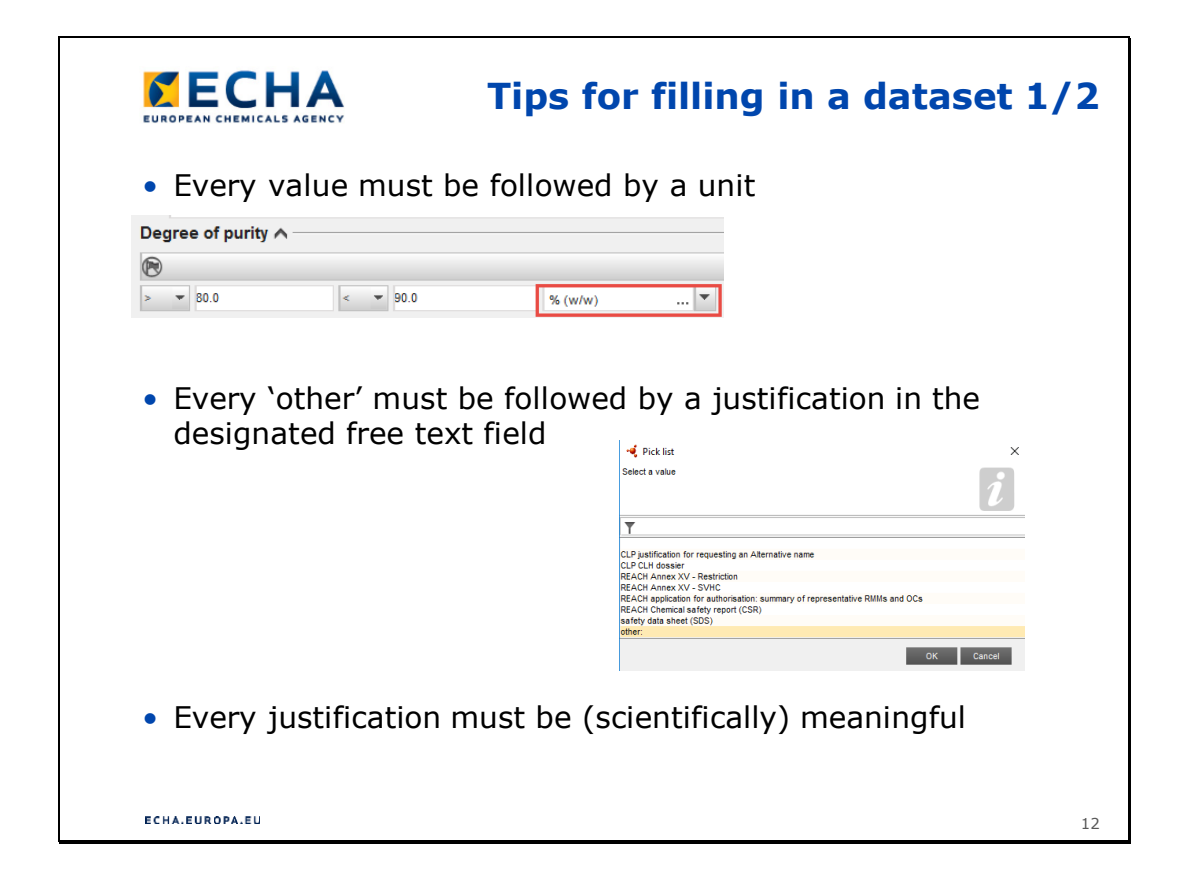

### **Съвети за попълване на набор от данни 1/2**

- Всяка стойност трябва да е обозначена с мерна единица
- Всичко "друго" трябва да е последвано от обосновка в съответното поле за свободен текст
- Всяка обосновка трябва да е (научно) издържана

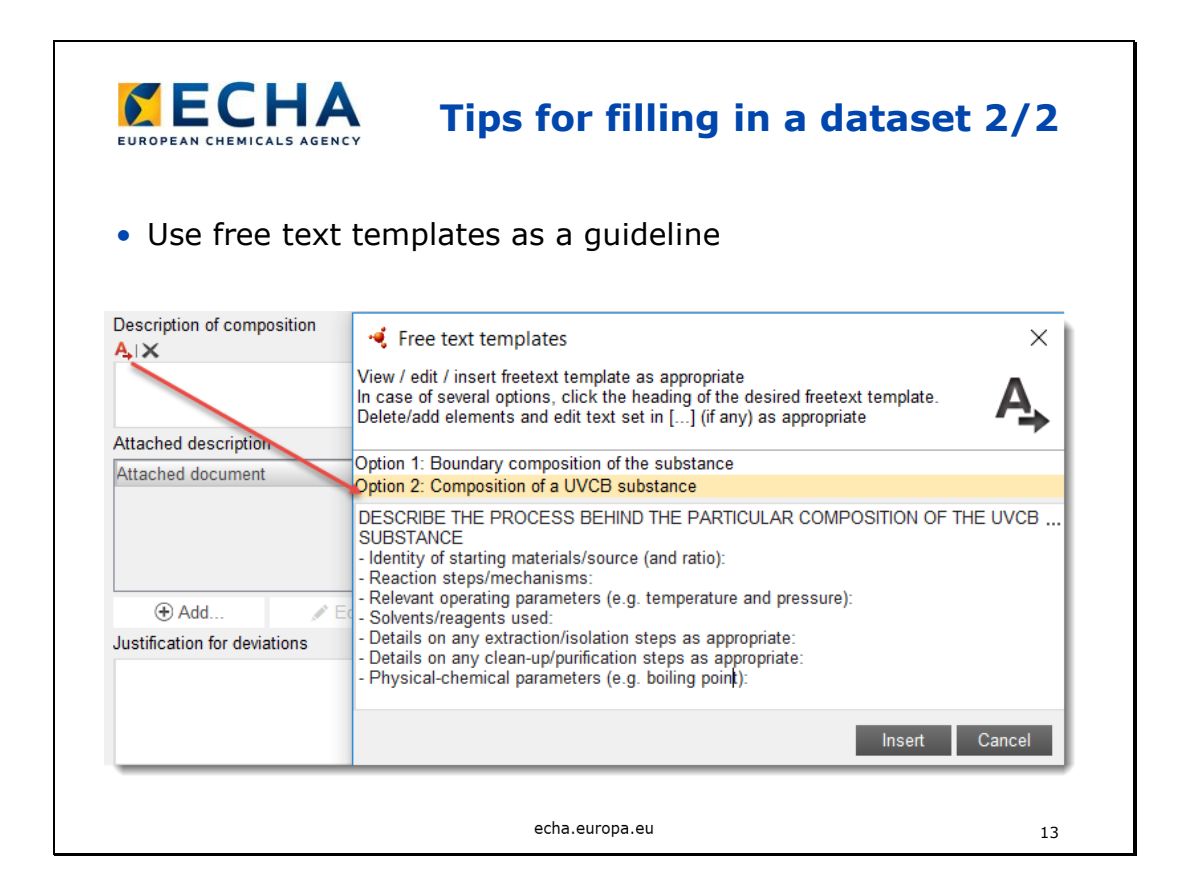

### **Съвети за попълване на набор от данни 2/2**

• Използвайте шаблоните за свободен текст за пример

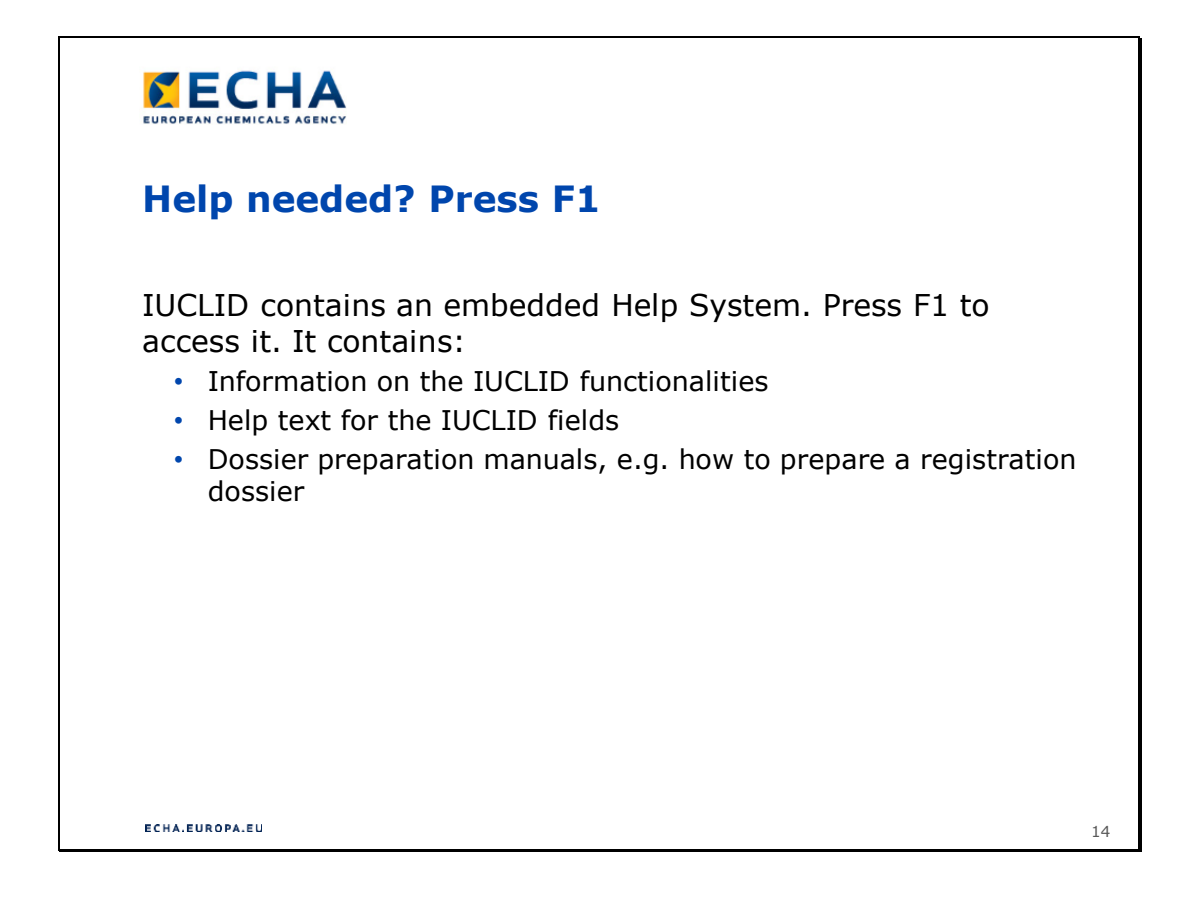

### **Нуждаете се от помощ? Натиснете F1**

- IUCLID разполага с вградена система за помощ. Натиснете F1 за достъп до нея. В нея ще намерите:
	- Информация за функциите на IUCLID
	- Помощен текст за полетата IUCLID
	- Ръководства за разработване на досие, напр. как да изготвите регистрационно досие

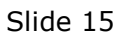

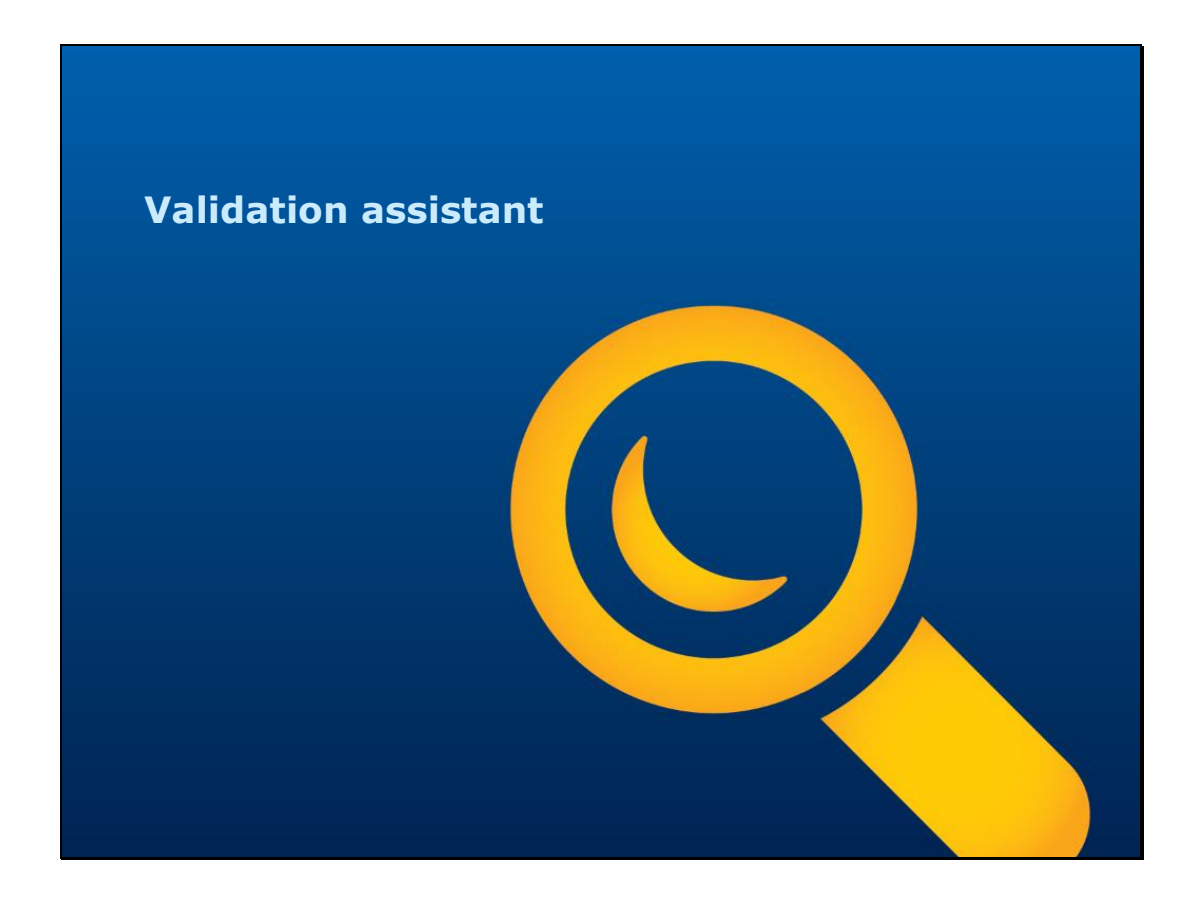

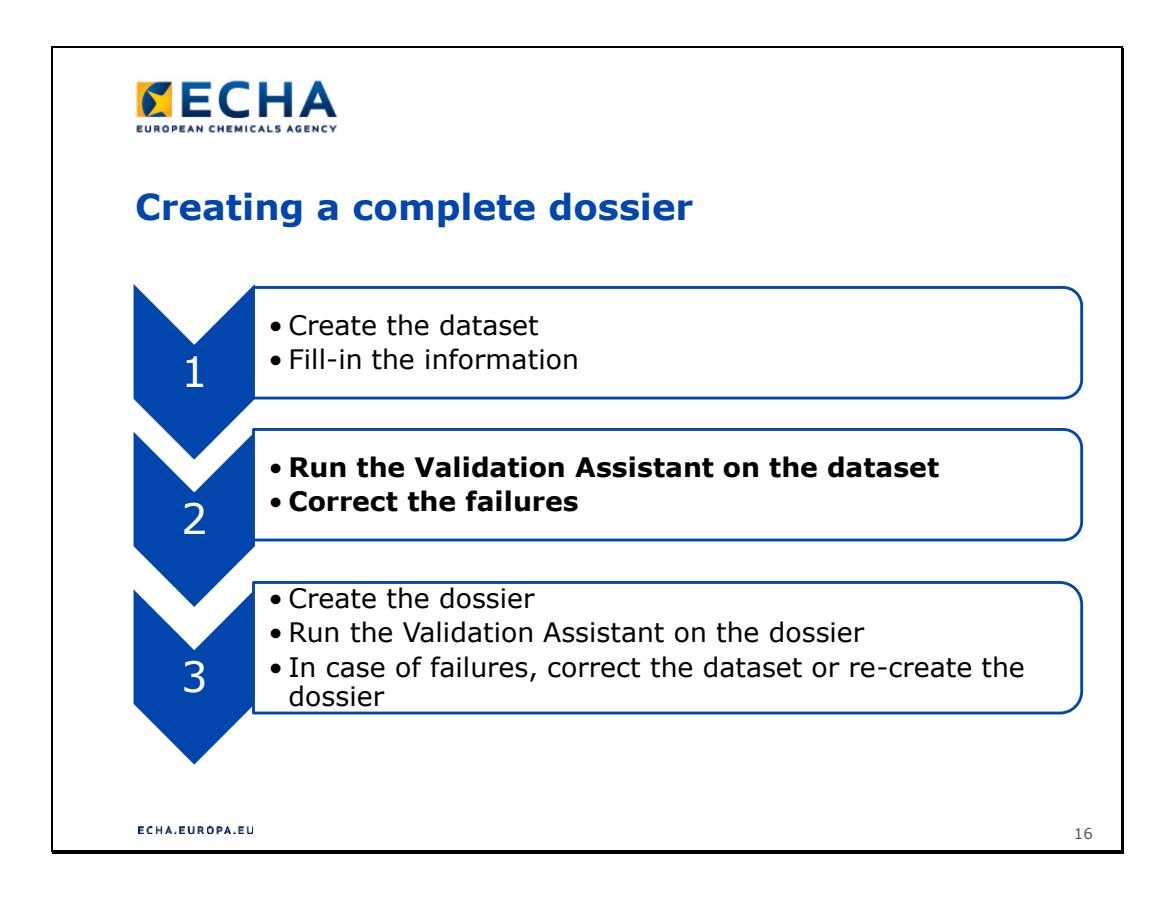

## **Създаване на пълно досие**

1.

- Създайте набор от данни
- Попълнете информацията

2.

- Стартирайте Помощник за валидиране за набора от данни
- Коригирайте неточностите
- 3.
- Създайте досието
- Стартирайте Помощник за валидиране за досието
- В случай на неточности коригирайте набора от данни или създайте досието отново

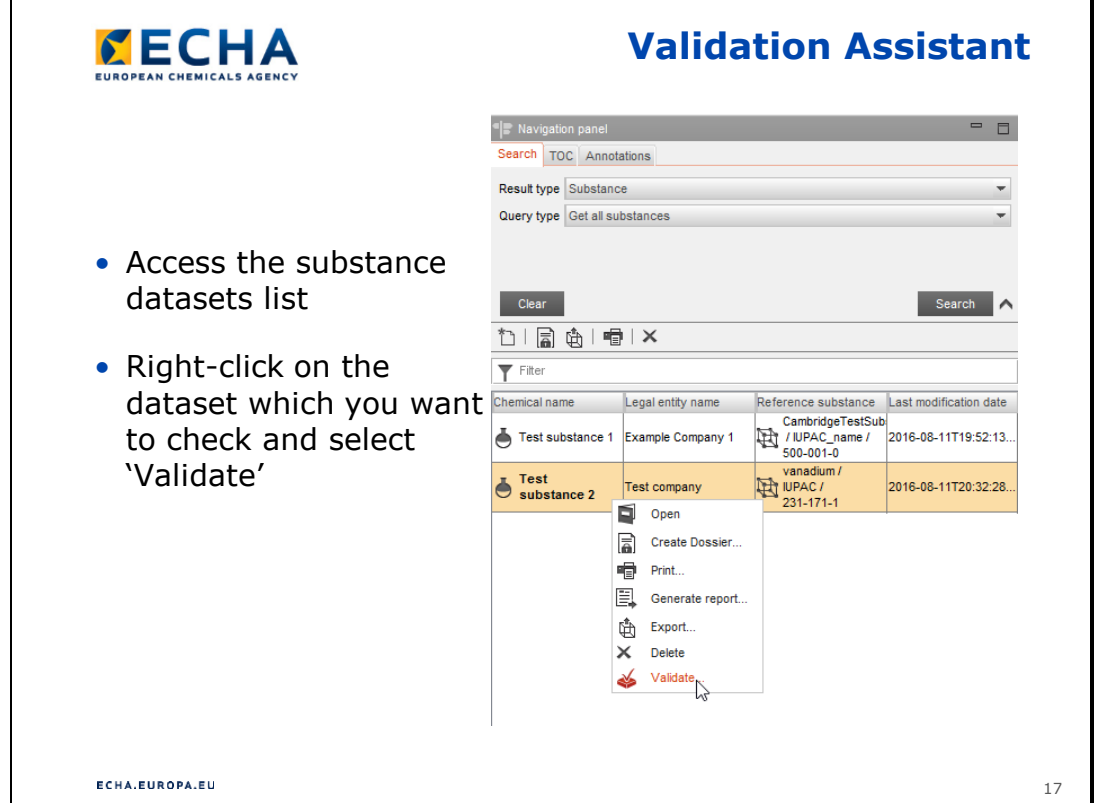

- Използвайте Помощника за валидиране (ПВ), за да сте сигурни, че в набора от данни за веществото се съдържа цялата необходима информация за вашия тонажен обхват и вашия тип подаване. Като използвате ПВ, ще избегнете риска от нарушаване на работните правила и неточности в TCC, но това не изключва вероятността от неуспех при BRC или TCC. Затова е важно да се следят задачите и съобщенията в REACH-IT, за да можете своевременно да вземете предвид изискванията на ECHA и да реагирате по подходящ начин.
- ПВ показва работните правила, които могат да се проверят на ниво IUCLID, но не и тези, които зависят от REACH-IT, напр. име на съвместното подаване, номер на последно подаване и др.
- ПВ показва всички автоматично проверени правила за TCC. ECHA ще извърши допълнителни ръчни проверки, които не могат да се повторят от ПВ.

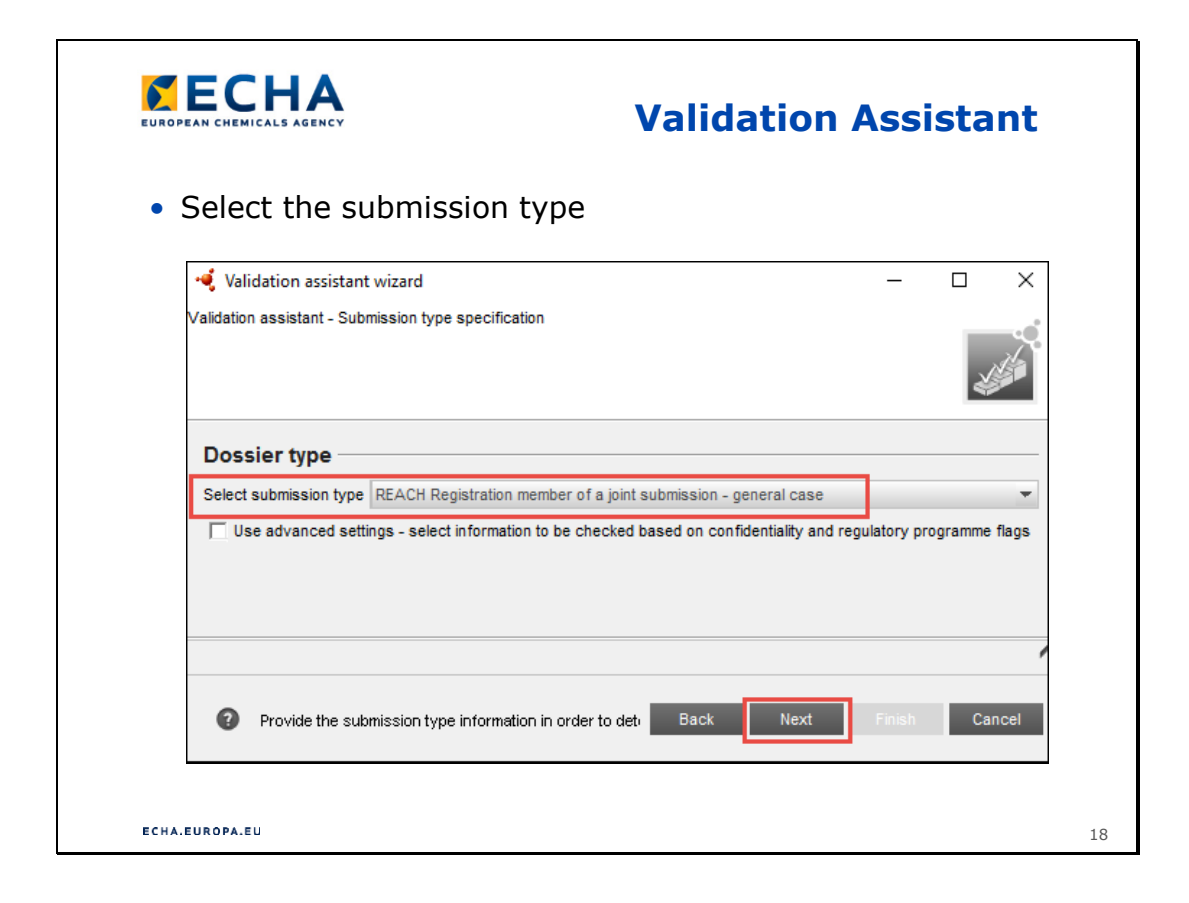

- Изберете типа на подаването
- Кликнете върху Next (Напред)

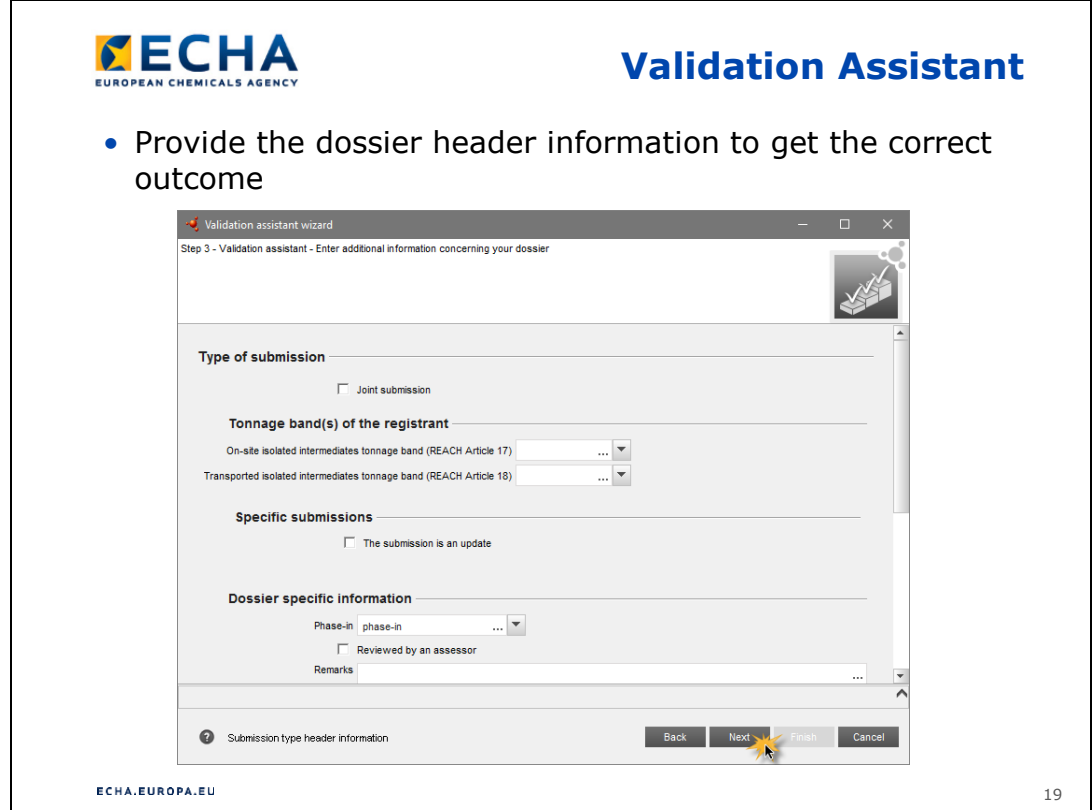

- Подайте информацията от заглавната страница на досието, за да получите правилен резултат
- Кликнете върху Next (Напред)

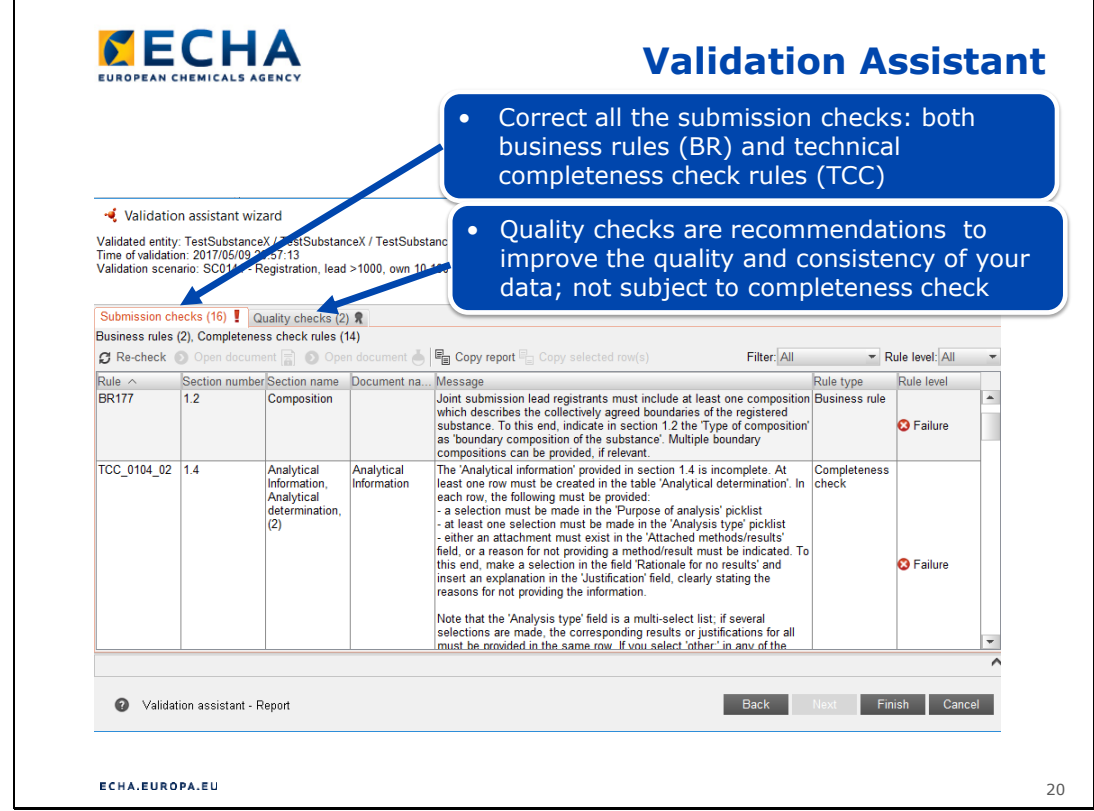

• В този пример има една неточност в работно правило и една неточност в TCC, като и двете трябва да се отстранят, преди да се създаде досието.

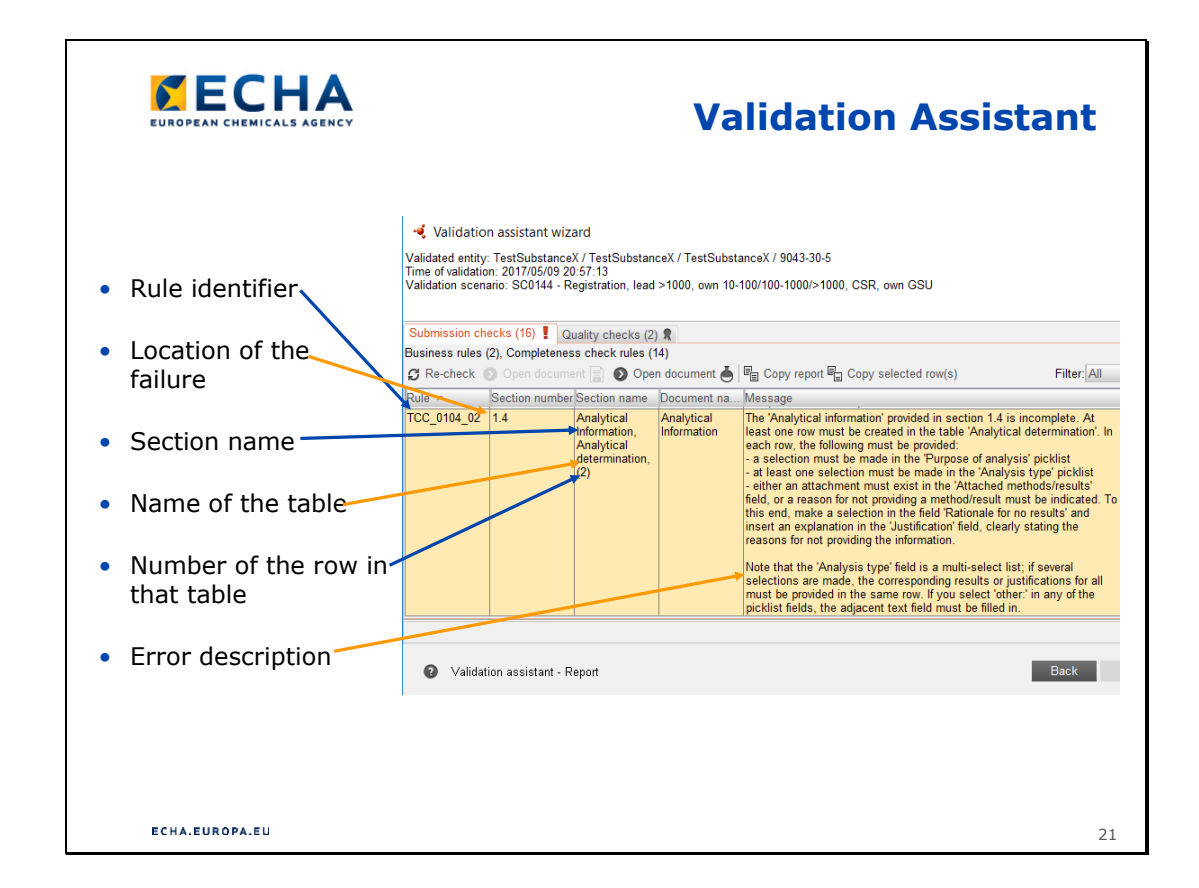

• В този пример са дадени някои съвети за тълкуване на резултата от ПВ.

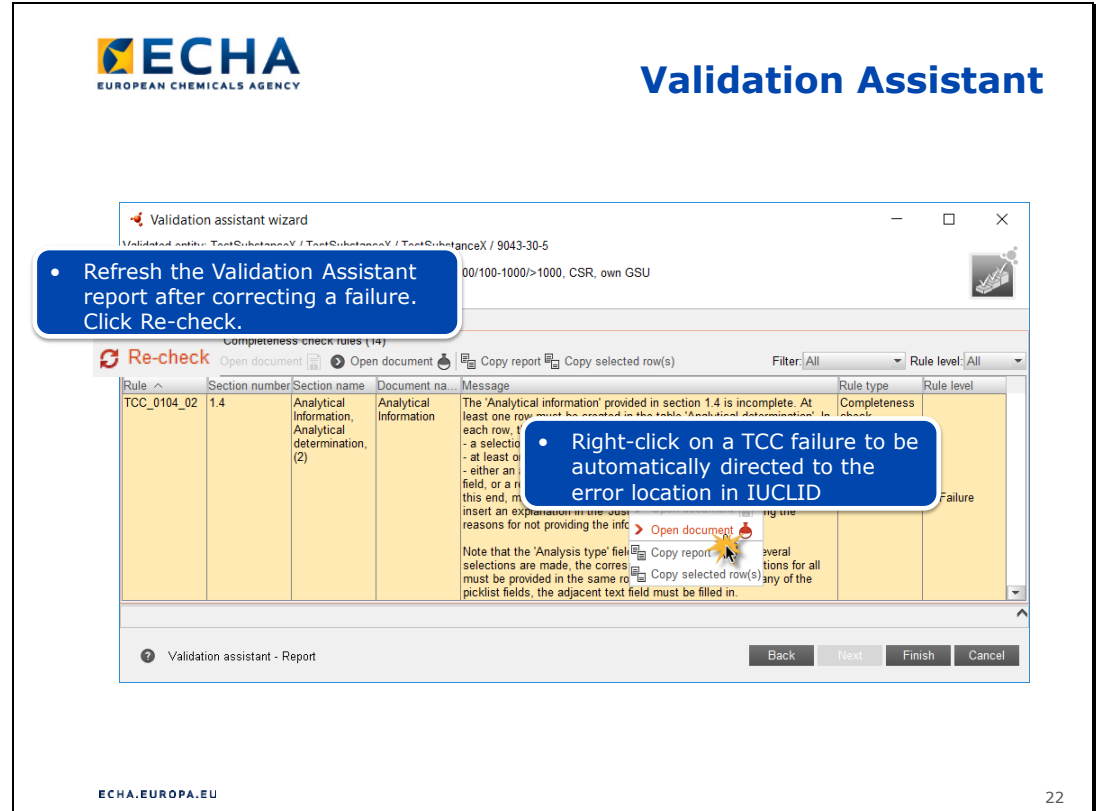

- Кликнете с десния бутон върху съобщението за неточност и изберете "Open document" (Отваряне на документ). IUCLID се отваря на мястото с грешката. Тази опция е налична само за грешки в TCC, но не и при неточности в работно правило. Друга възможност е да навигирате ръчно в структурата на IUCLID, докато стигнете до грешката.
- Не се изненадвайте, ако кликването върху съобщението за неточност не ви отвежда никъде. Това означава, че конкретният запис липсва напълно и трябва да създадете нов и да го попълните.
- Прочетете внимателно съобщението за неточност. В него се посочва конкретно какво трябва да направите, за да коригирате грешката.

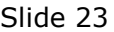

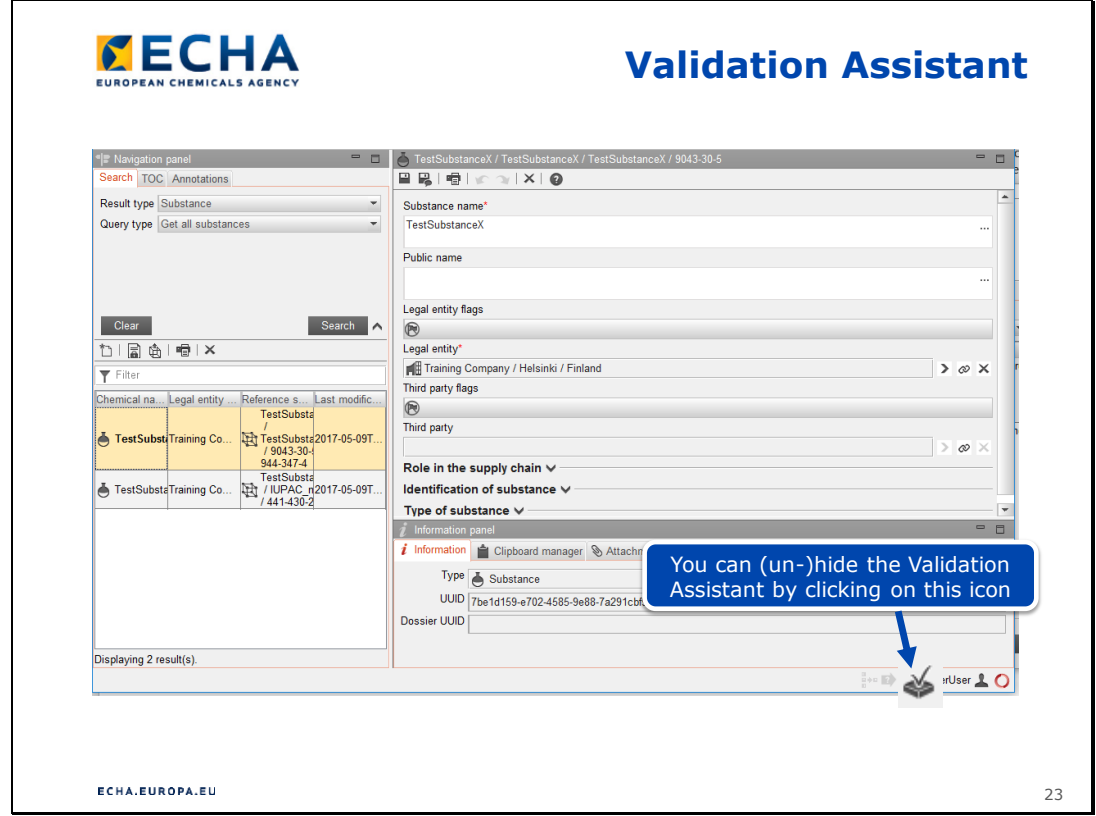

• Възможно е периодично да "губите" вашия ПВ. Когато се опитате да го отворите отново, може да получите съобщение за грешка, в което се казва, че вече е отворен. Можете да го "намерите", като кликнете върху иконата ПВ в долния десен ъгъл на вашата страница IUCLID.

Slide 24

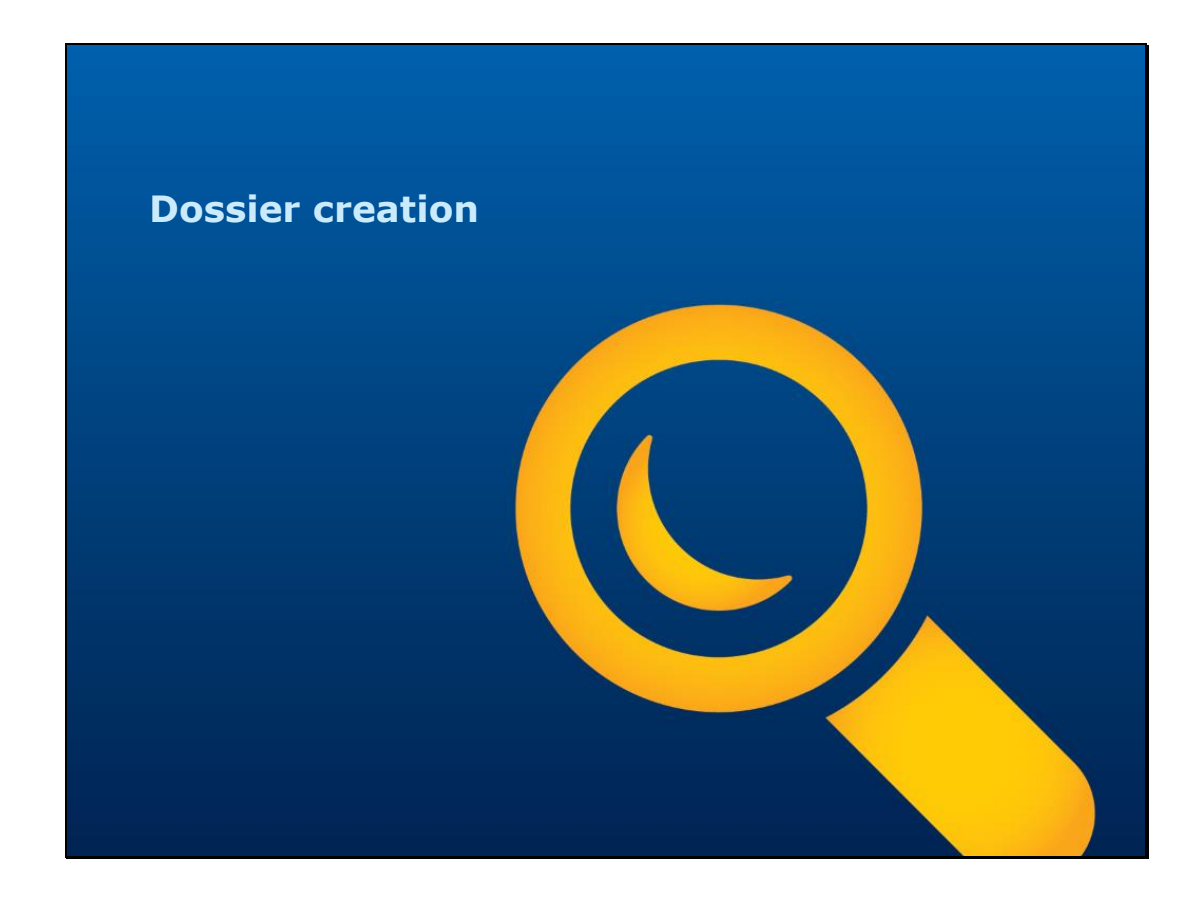

**Създаване на досие**

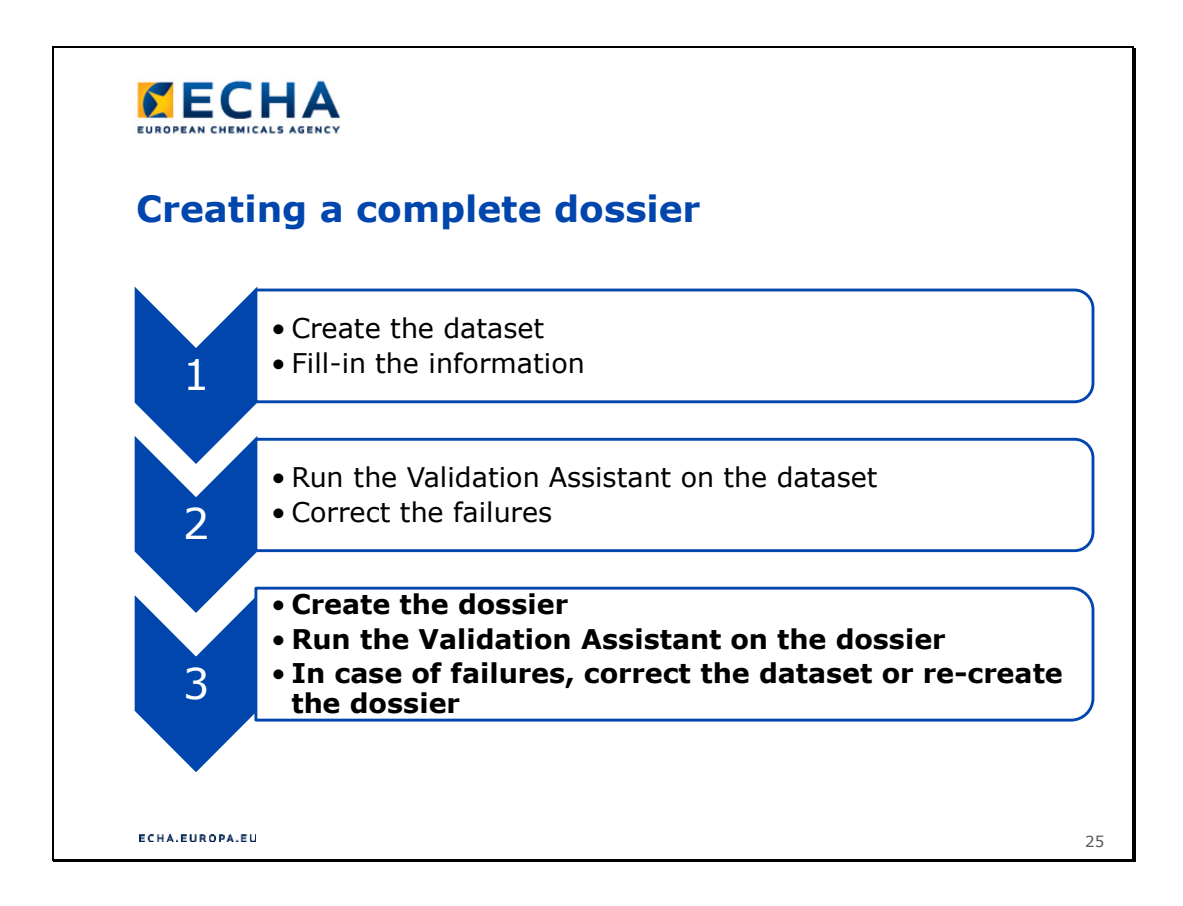

### **Създаване на пълно досие**

- 1.
- Създайте набор от данни
- Попълнете информацията
- 2.
- Стартирайте Помощник за валидиране за набора от данни
- Коригирайте неточностите
- 3.
	- Създайте досието
- Стартирайте Помощник за валидиране за досието
- В случай на неточности коригирайте набора от данни или създайте досието отново

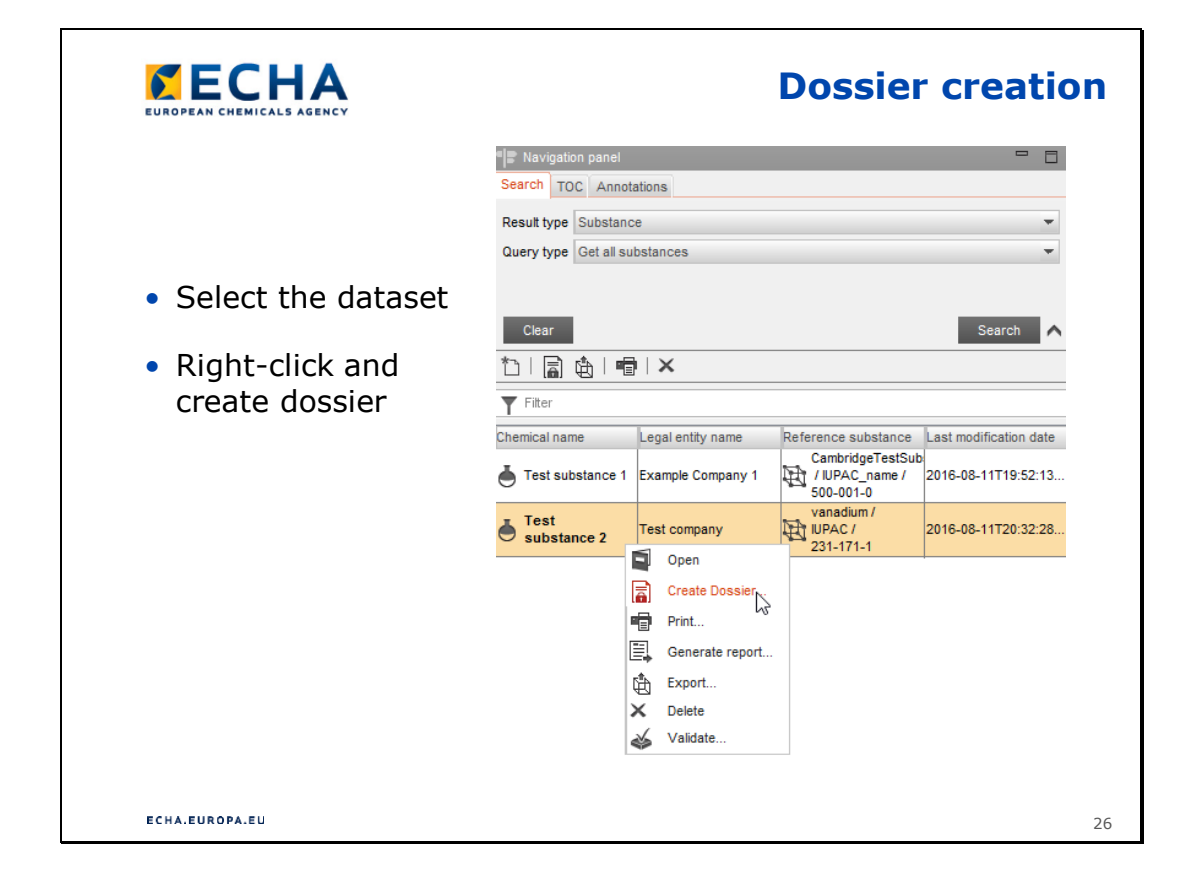

### **Създаване на досие**

• След като са коригирани всички неточности на ниво набор от данни, можете да създадете досието.

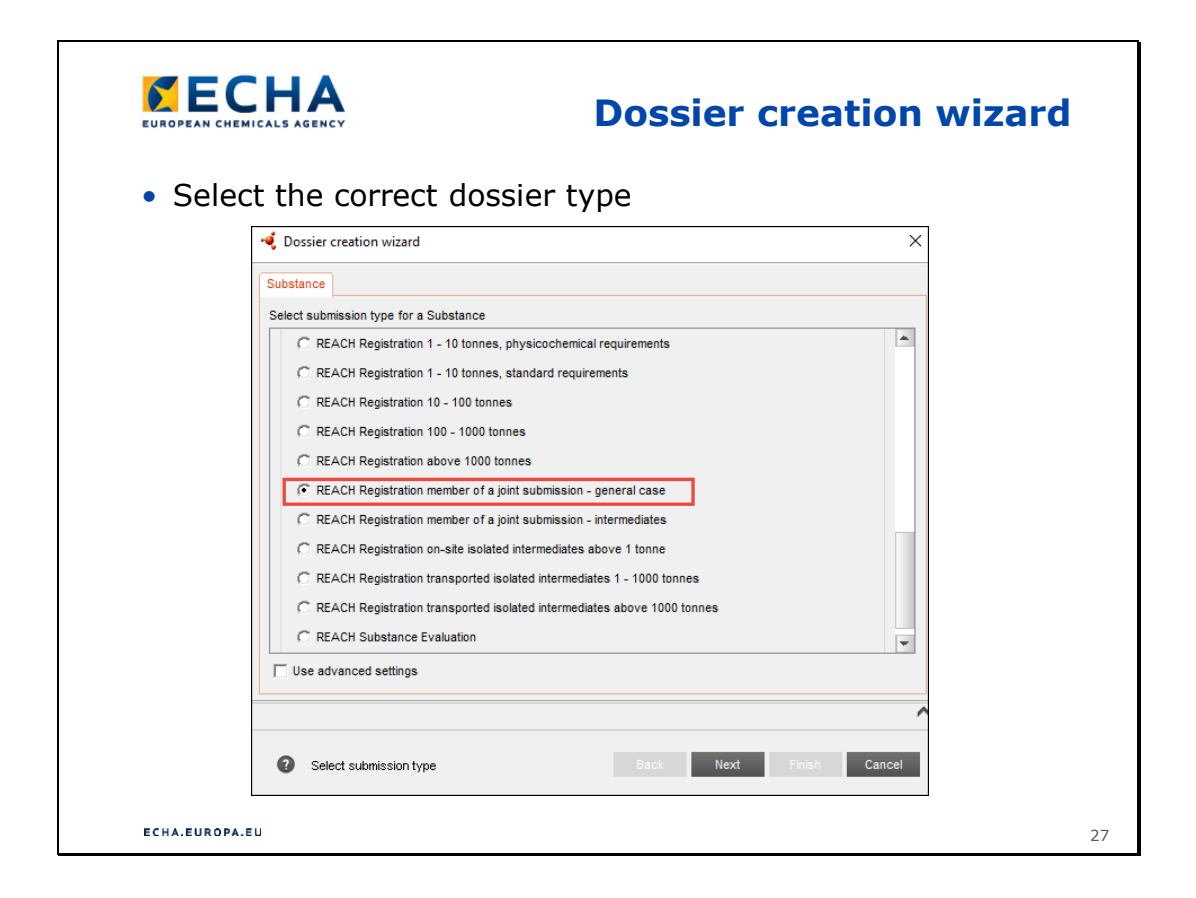

### **Съветник за създаване на досие**

- Изберете подходящия шаблон за досието. За членове регистранти има само два налични шаблона. Вж. също слайд 12.
- Ако сте водещ регистрант, тонажният обхват на шаблона за досието трябва да покрива договорения тонаж за съвместната регистрация. В следващата стъпка ще можете да изберете собствен индивидуален тонаж.

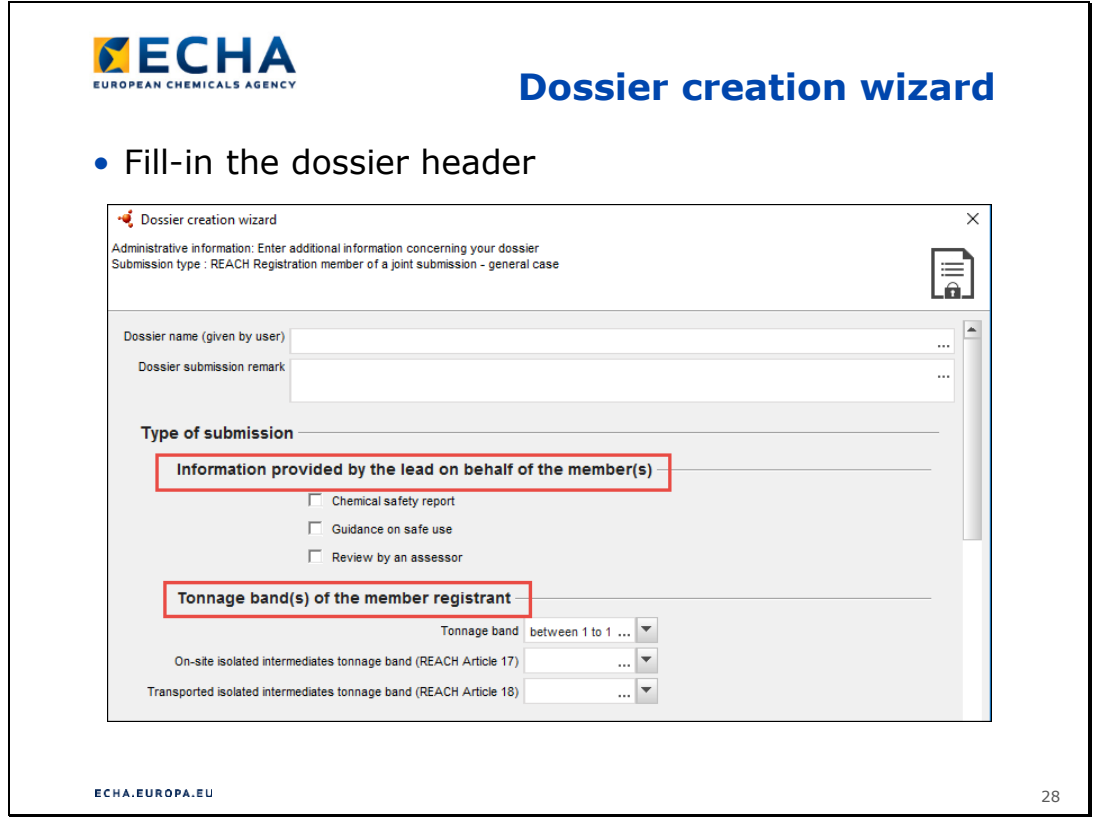

### **Съветник за създаване на досие**

- Ако водещият подаде CSR и/или GSU от името на членовете, той трябва да постави отметка в съответните квадратчета в заглавната страница на досието.
- Трябва да посочите индивидуален тонаж, напр. съвместната регистрация може да е за тонажен обхват 100—1 000 т/год., а индивидуалният тонаж на водещия да е само 1—10 т/год. Снимката на екрана е пример от съветника за създаване на досие на член, но същата логика важи и за процеса на създаване на досие за водещ регистрант.

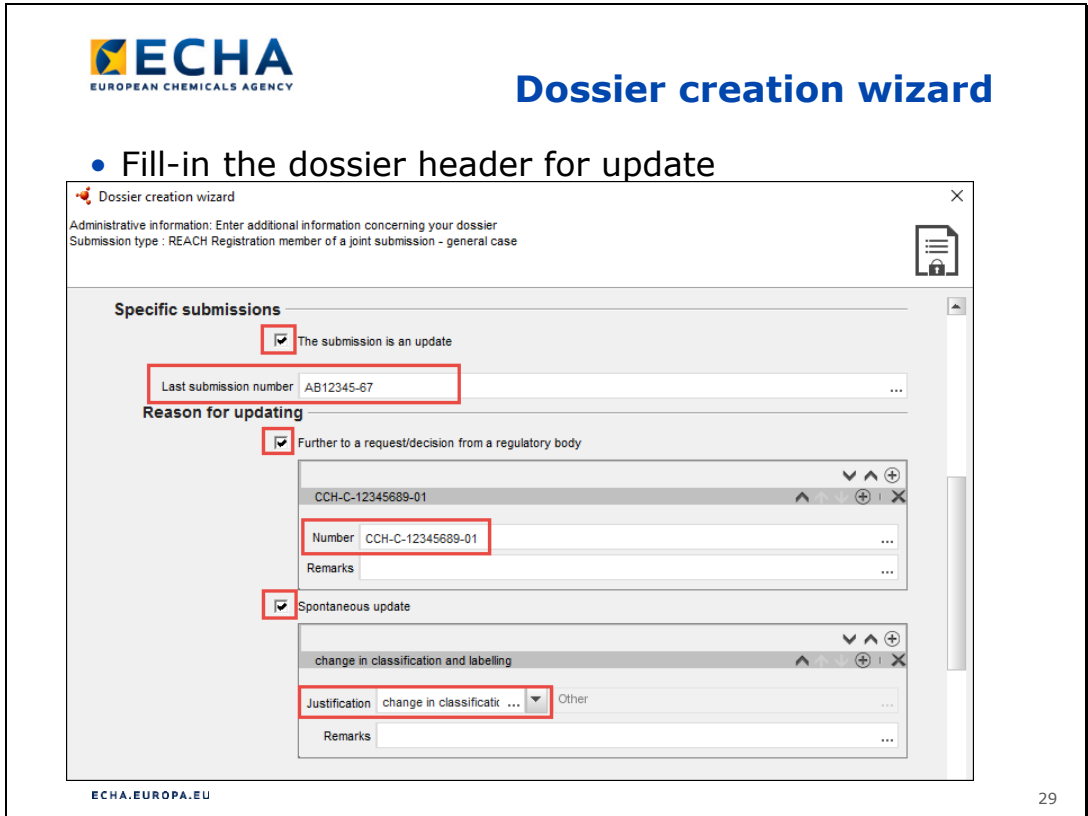

### **Съветник за създаване на досие**

• След като успешно регистрирате веществото си, може да се наложи да актуализирате досието си — подаване на **спонтанна актуализация**. Ако досието ви не премине TCC или ECHA поиска от вас да предоставите допълнителна информация по други причини, трябва да подадете актуализирано досие — **заявена актуализация**. Снимката на екрана по-горе показва задължителните полета при актуализация на досие. Имайте предвид, че ако досието ви не премине TCC, е препоръчително да коригирате само липсващата или грешната информация. Всяка допълнителна и нова информация можете да подадете като спонтанна актуализация, след като ECHA приеме за правилна заявената актуализация на TCC.

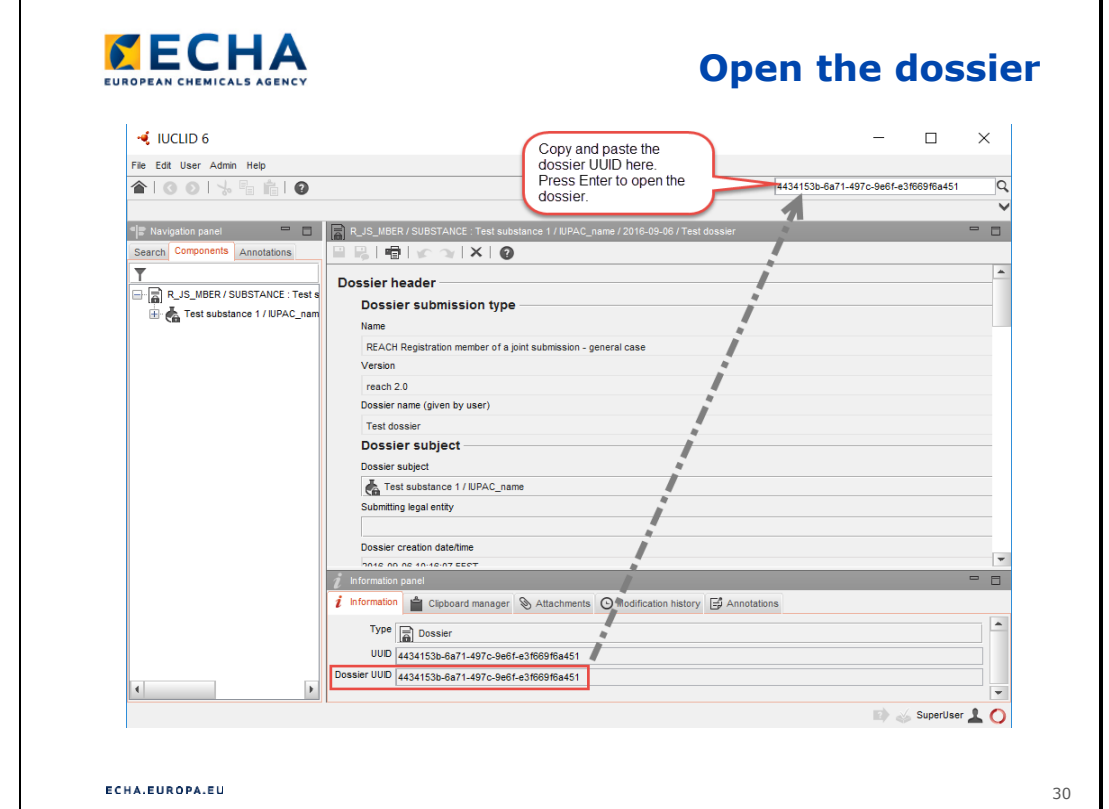

# **Отваряне на досието**

- Копирайте UUID на досието от полето "Dossier UUID" (UUID на досието) в долната част на екрана
- Поставете UUID на досието в полето за свободен текст, намиращо се в горния десен ъгъл на екрана
- Натиснете Enter, за да отворите досието

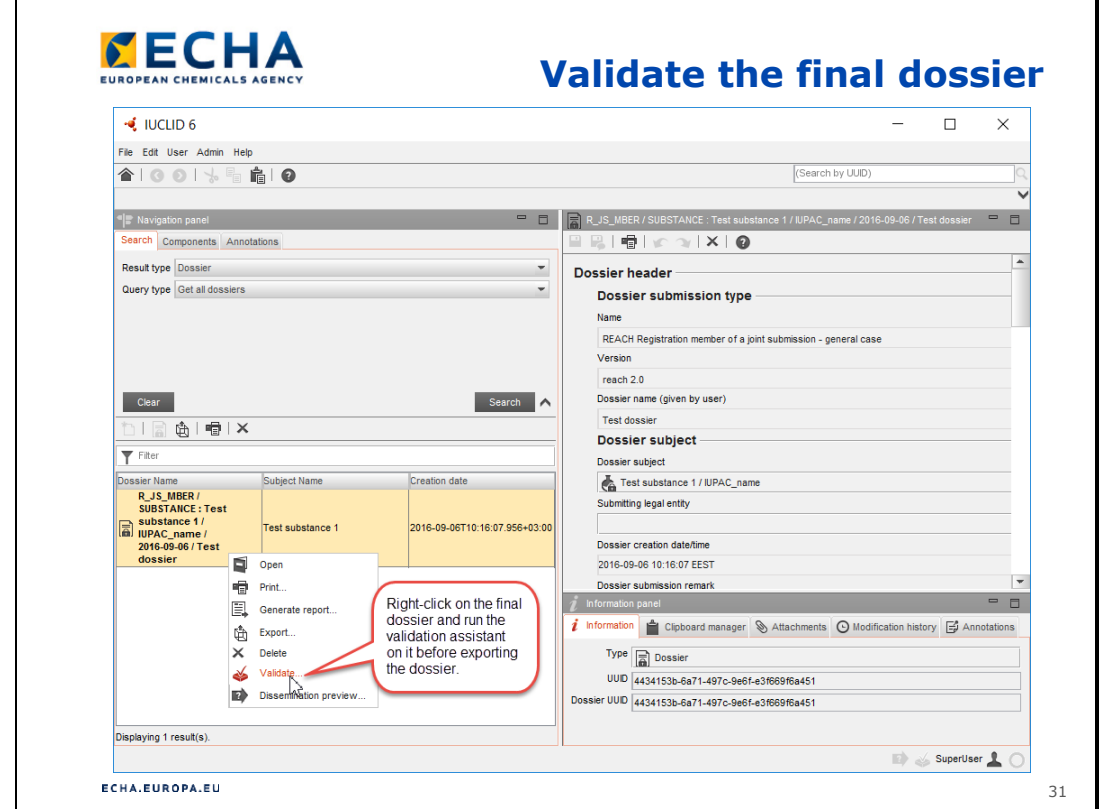

### **Валидиране на окончателното досие**

• При създаване на досието може да са възникнали нови грешки. Затова е важно да се валидира и окончателното досие преди експортирането му, напр. избран грешен шаблон за досие. Ако бъдат открити грешки, трябва да се върнете към набора от данни за веществото, да отстраните неточностите и да създадете ново досие.

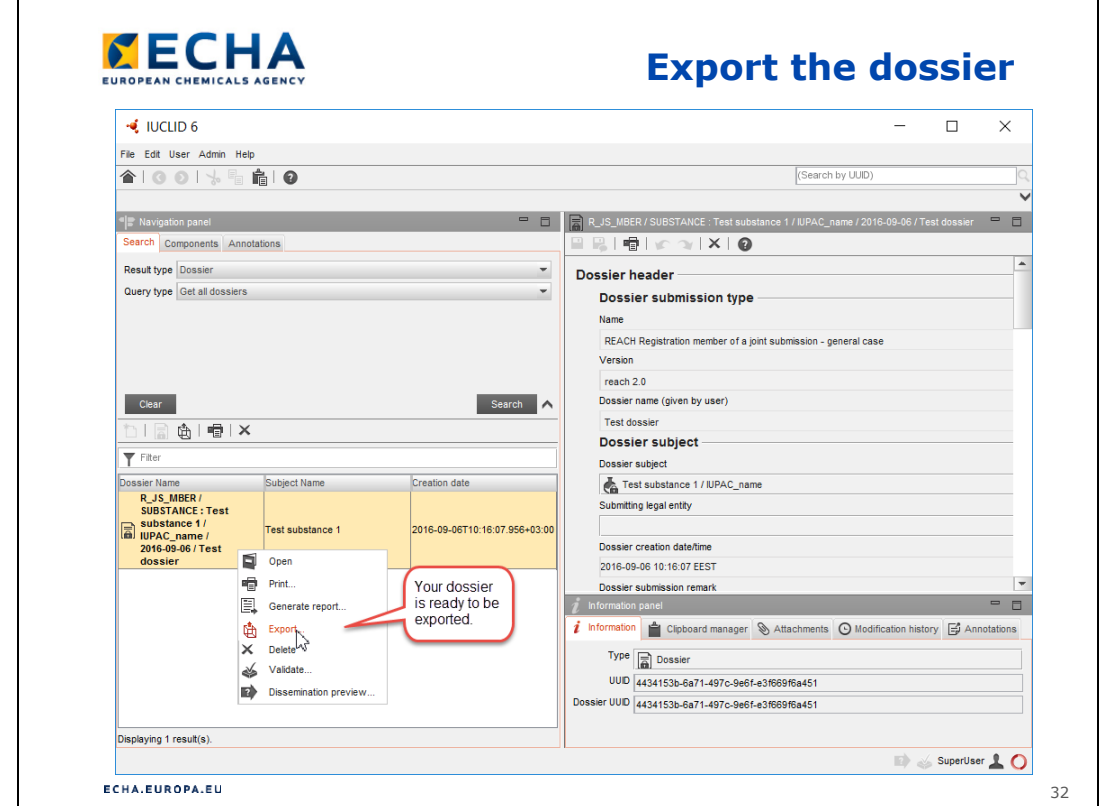

#### **Експортиране на досието**

• Досието ви е готово за експортиране от IUCLID и подаване към REACH-IT.

Slide 33

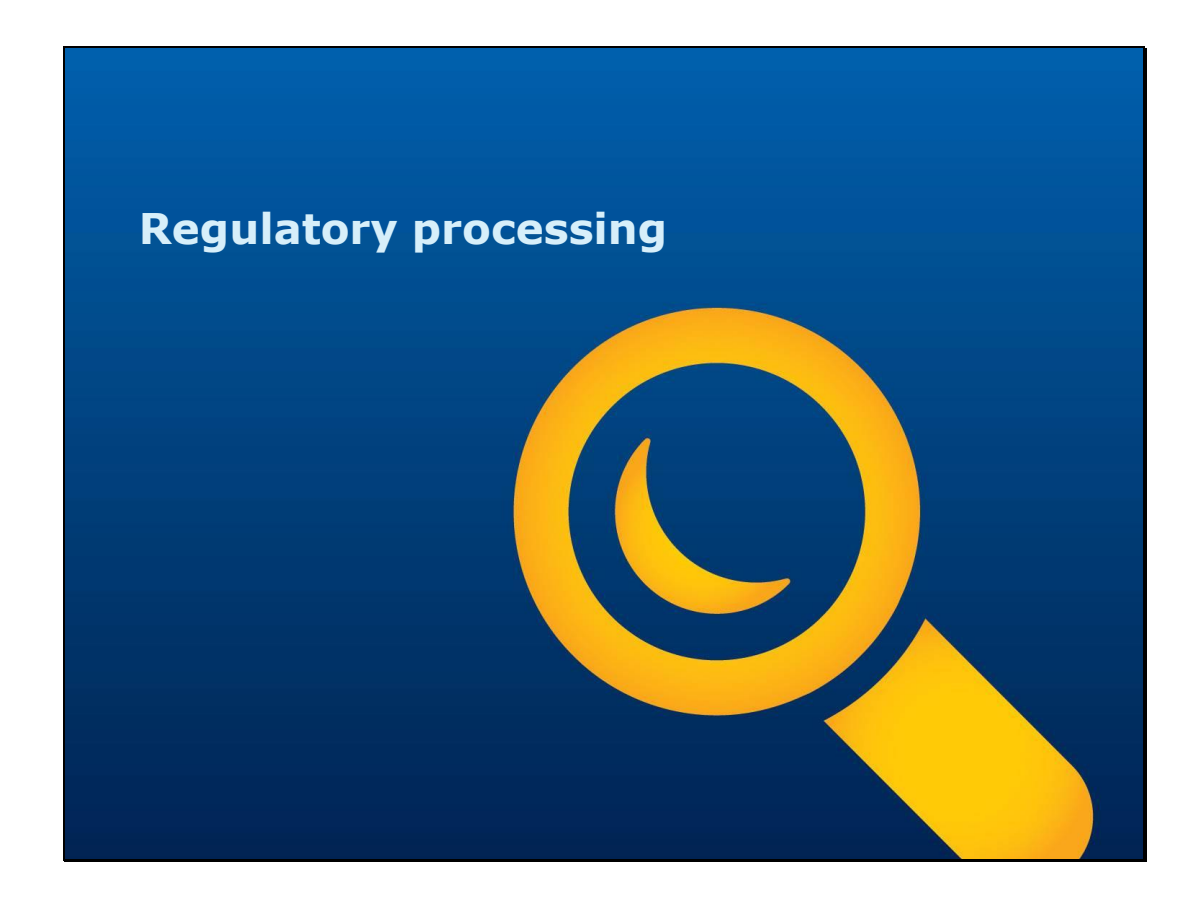

**Нормативно обработване** 

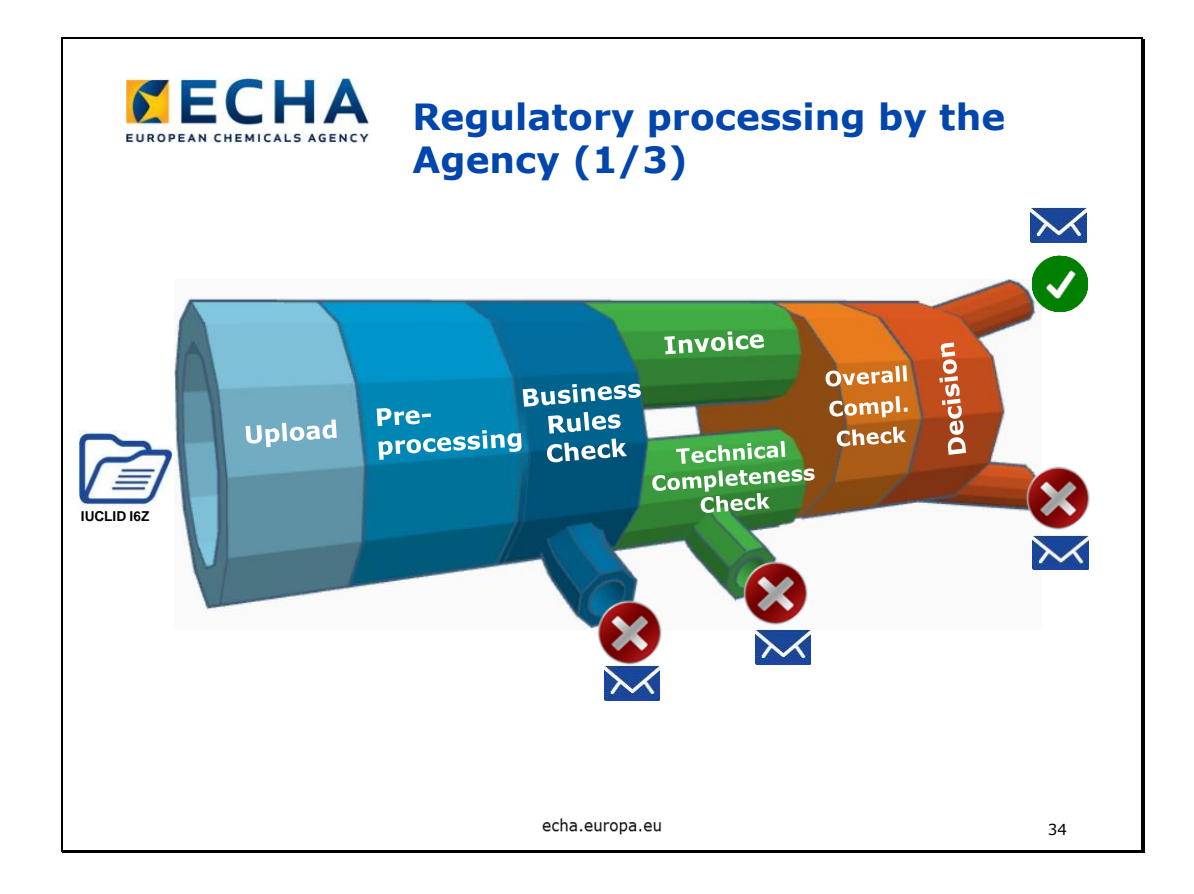

### **Нормативно обработване от Агенцията**

Какво се случва с регистрационното досие след подаването му към ECHA?

Качване: Досието влиза в "системата"

**Предварителна обработка:** Файлът се подлага на няколко ИТ проверки, напр. проверка за вируси, потвърждаване на файловия формат (проверява се дали файлът е с формат i6z) и др.

**Business Rules Check** (Проверка на работните правила, BRC) е набор от административни проверки, напр. дали е подадено правилното досие (първоначално или актуализация, на член или на водещ, фирмен адрес). Ако BRC не е успешна, фирмата получава задание със съобщението за неточност и указания за повторно подаване. Няма ограничение за броя на опитите. Досието се счита за "подадено в ECHA", след като премине проверката на работните правила. Това трябва да стане в деня на подаване на регистрационното досие.

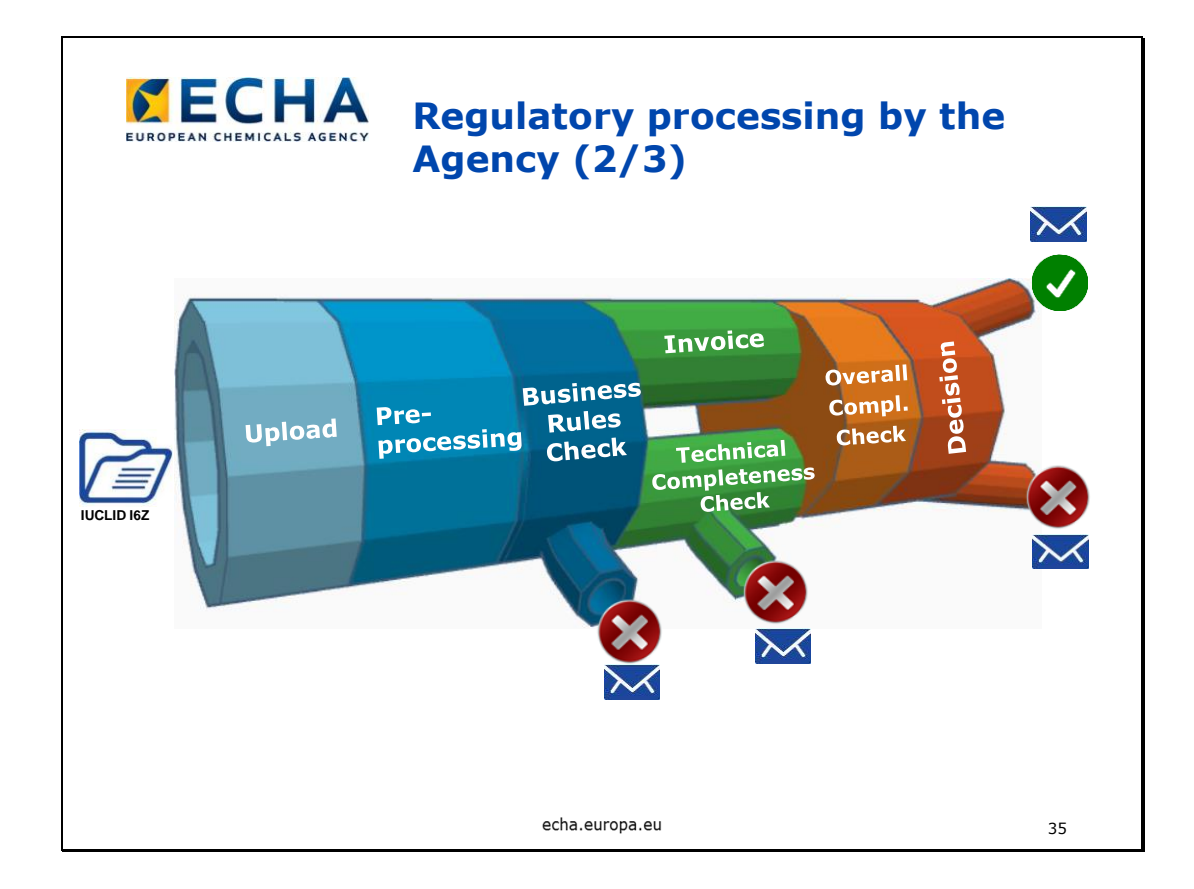

Два паралелни процеса:

**1.** Издава се **Фактура** 

**2. Техническата проверка за пълнота (TCC)** включва едновременно автоматични и ръчни проверки, за да се установи дали данните, които се изискват по REACH, са включени в досието. При неуспешна TCC имате право само на още един опит в рамките на определен срок, след това получавате отказ за подаване, а таксите, платени за подаването, не се възстановяват. TCC може да отнеме от няколко минути (ако всичко мине гладко и е OK) до 21 дни съгласно чл. 20 от REACH (ако натоварването на системата е голямо или ако досието е твърде сложно). Имайте предвид, че ако досието се подаде до 2 месеца преди крайния срок за регистрация за 2018 г., TCC може да отнеме до 3 месеца след крайния срок (чл. 20 от REACH).

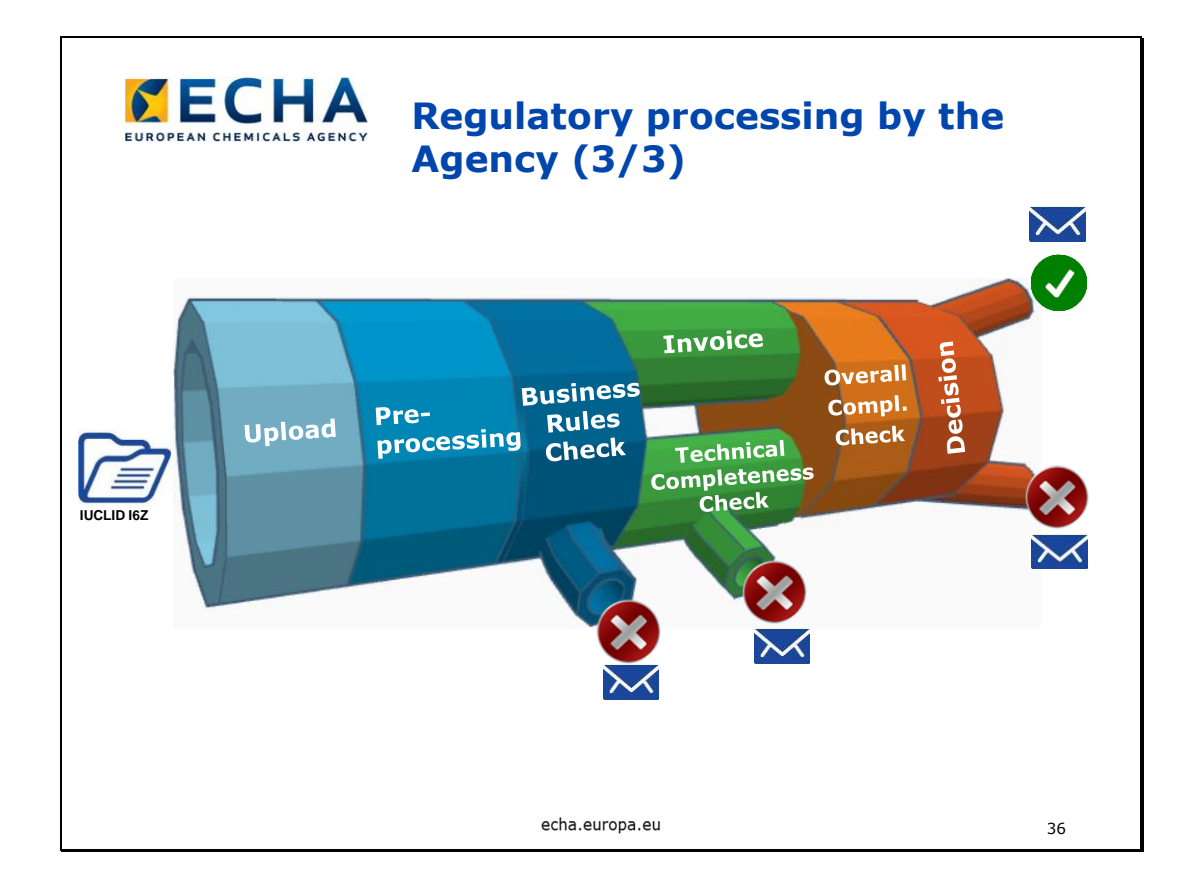

**Обща проверка за пълнота (OCC)** — Членовете на съвместното подаване могат да подават досиетата си, след като досието на водещия премине успешно проверката на работните правила. Те ще чакат в системата за OCC, докато се одобри досието на водещия.

**Изпращане на решение**— при положително решение се издава регистрационен номер; негативно решение означава отхвърляне на подаването и целият процес трябва да стартира отначало. Ако първоначалното подаване бъде отхвърлено, това означава, че **няма** да се издаде регистрационен номер. Ако актуализация на досието бъде отхвърлена, това означава, че е отхвърлена само последната подадена актуализация; това не засяга регистрационния номер.

**Следващи стъпки:** Извън системата и след потвърждаване на регистрацията: данните се публикуват на уебсайта на ECHA (освен ако не се изисква поверителност); досието може да бъде избрано за допълнителни оценки, напр. проверка за съответствие.

Всички тези стъпки се споделят с регистранта чрез REACH-IT.

```
Slide 37
```
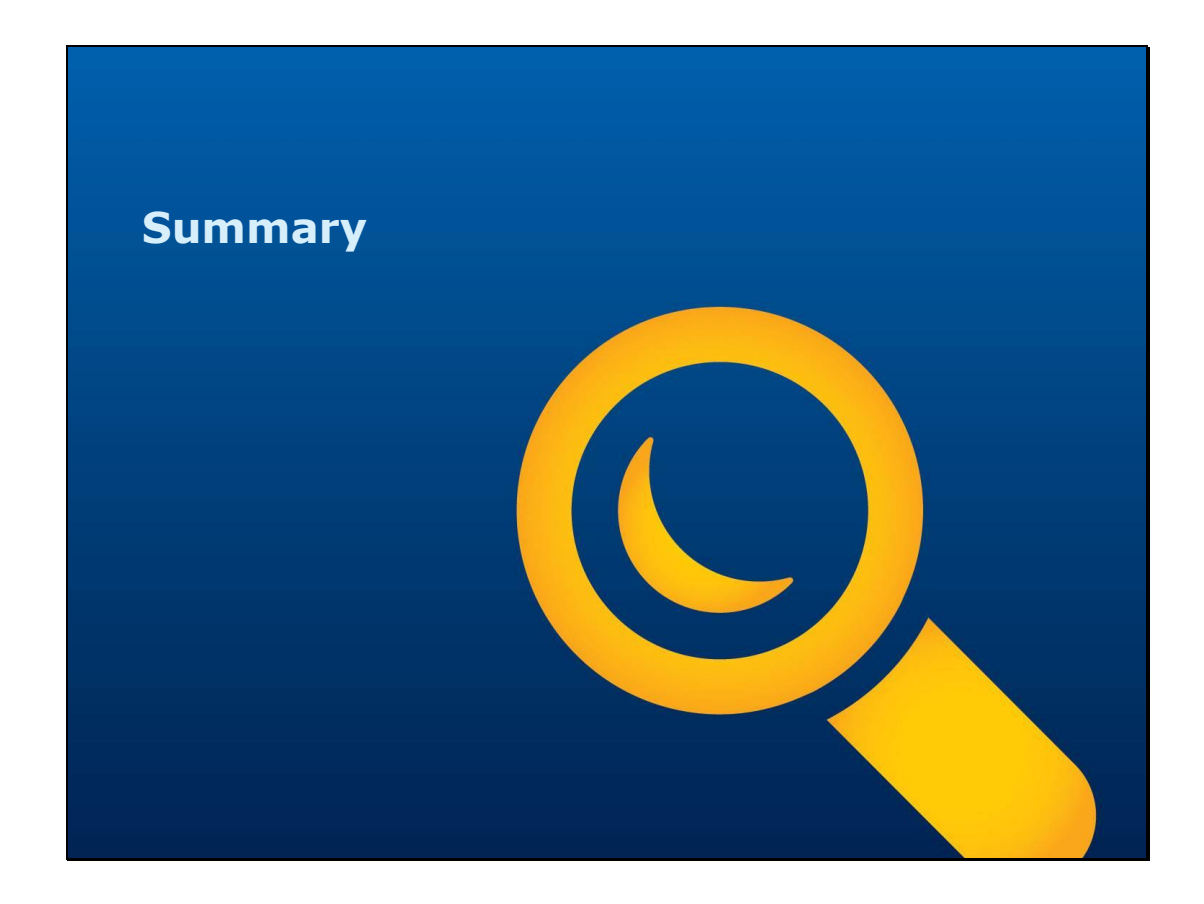

**Обобщение**

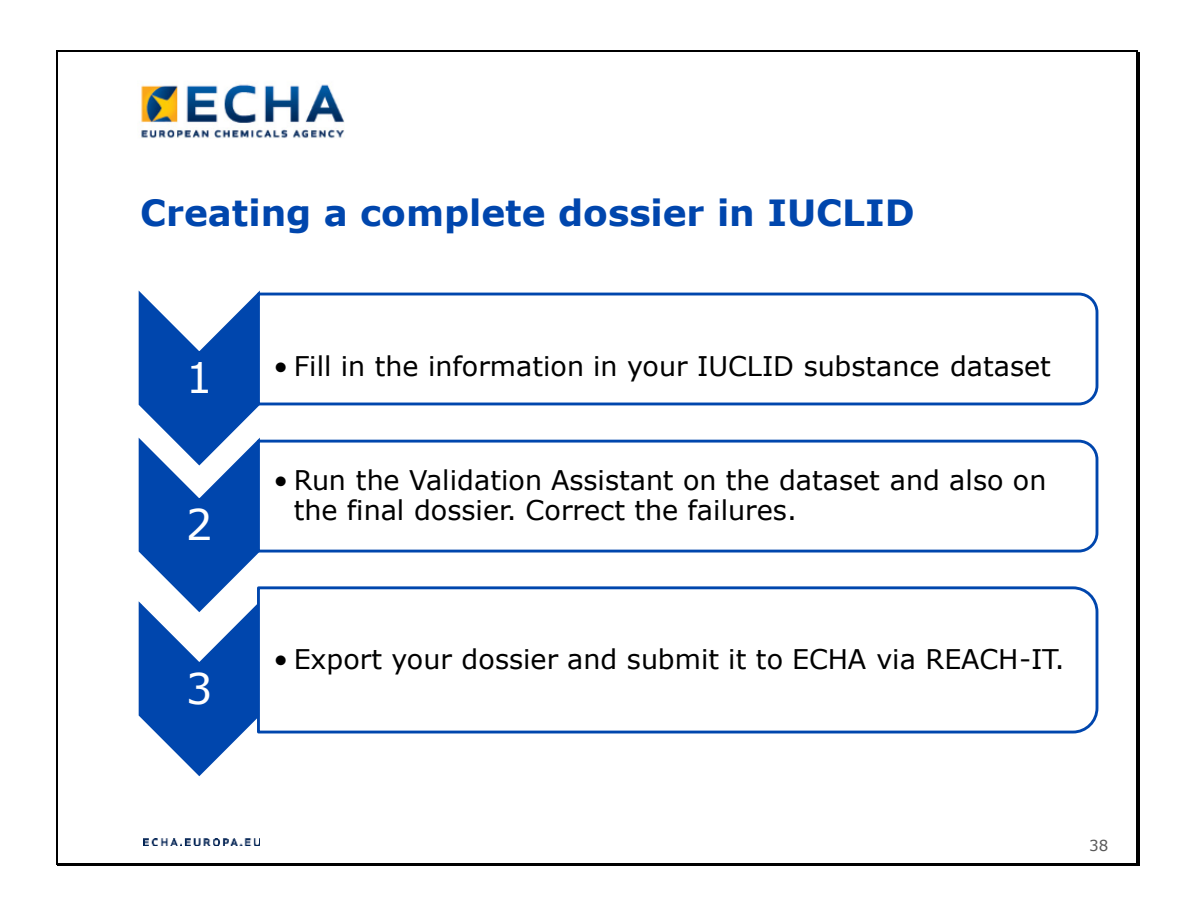

# **Създаване на пълно досие в IUCLID**

- 1.
- Попълнете информацията във вашия набор от данни за веществото в IUCLID
- 2.
- Стартирайте Помощника за валидиране за набора от данни и за окончателното досие. Коригирайте неточностите.

3.

• Експортирайте вашето досие и го изпратете до ECHA през REACH-IT

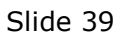

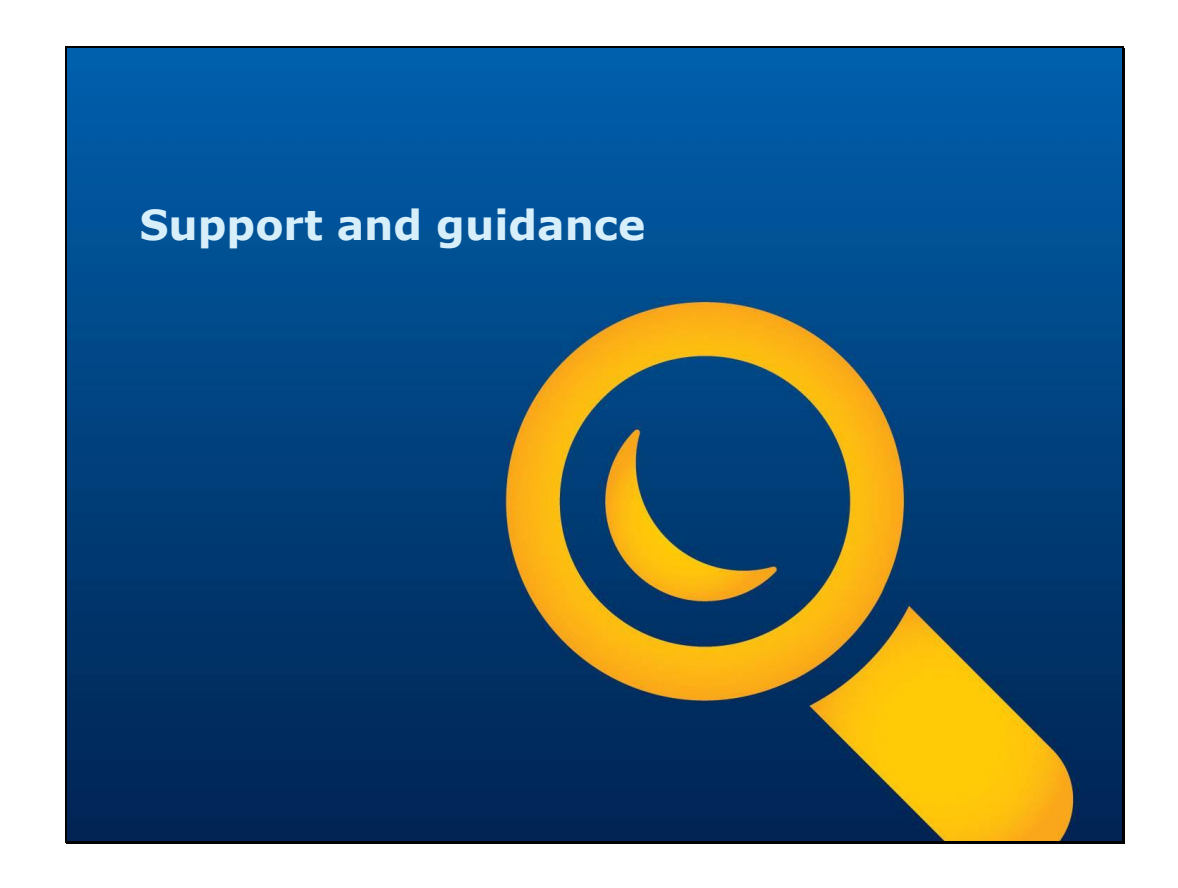

**Съдействие и насоки**

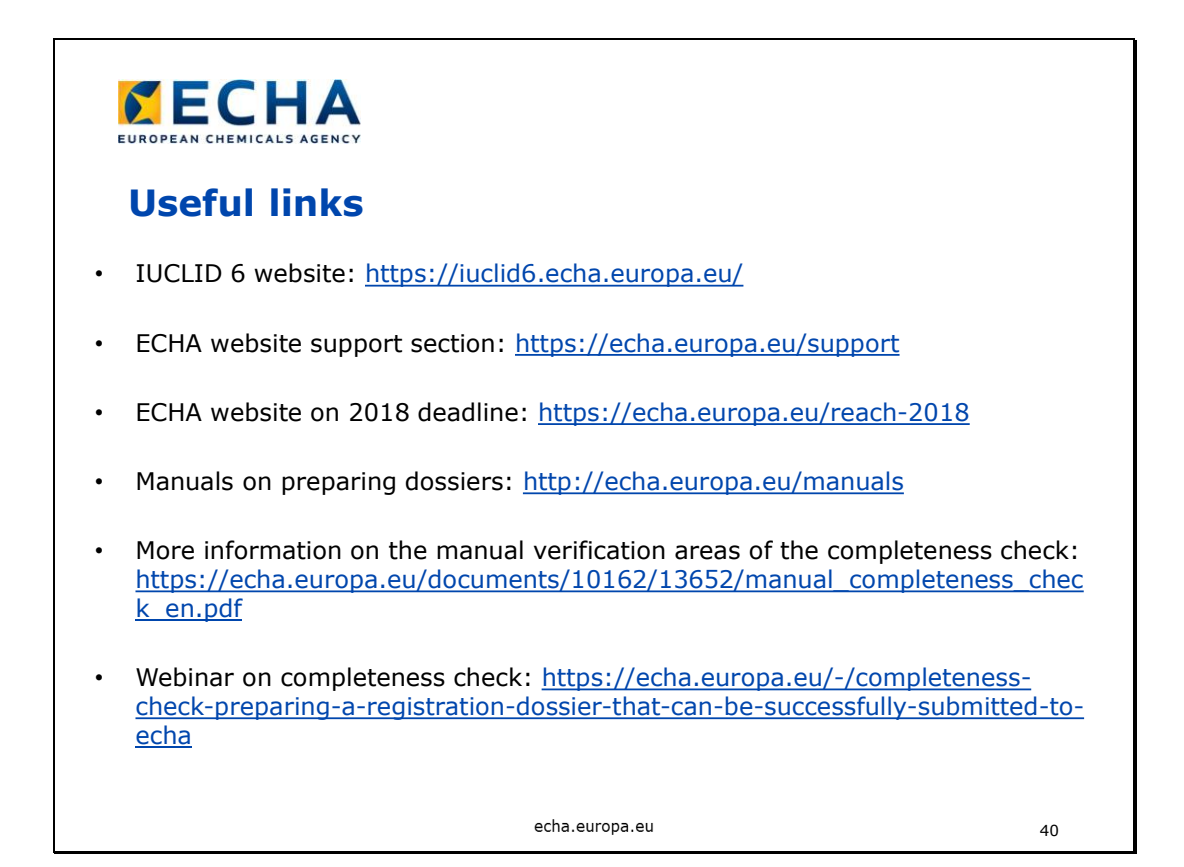

### **Полезни връзки**

- Уебсайт на IUCLID 6: https://iuclid6.echa.europa.eu/
- Раздел за съдействие на уебсайта на ECHA: https://echa.europa.eu/support
- Уебсайт на ECHA във връзка с крайния срок през 2018 г.: https://echa.europa.eu/reach-2018
- Ръководства за изготвяне на досиета: http://echa.europa.eu/manuals
- Уебинар за проверка за пълнота: https://echa.europa.eu/-/completeness-checkpreparing-a-registration-dossier-that-can-be-successfully-submitted-to-echa

## Slide 41

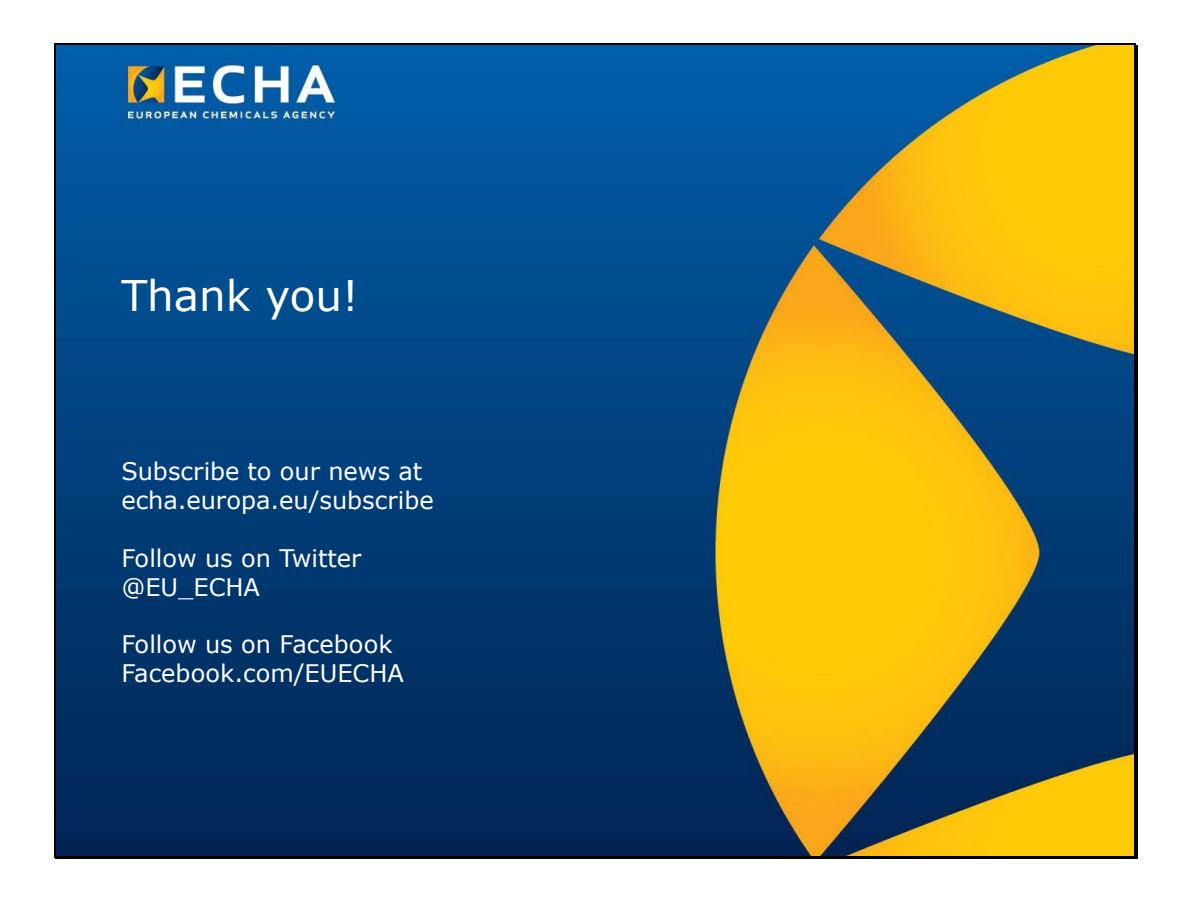

**Благодарим ви!** Абонирайте се за нашите новини на echa.europa.eu/subscribe

Следвайте ни в Twitter @EU\_ECHA

Следвайте ни във Facebook Facebook.com/EUECHA